# **Pomoć za PolarGraf**

**Uputa**

Osvrt na program Upotreba programa pomoći Kako uraditi

## **Upotreba PolarGraf programa**

Definicije pojmova Izbornik i naredbe u izbornku Traka s alatom Traka za izbor grafa Vodič za tipkovnicu

# **Osvrt na program**

**PolarGraf** predstavlja program koji se koristi u sklopu programa **LAPIS** i koristi se za grafičko prikazivanje podataka unesenih u tablicu.

Prilikom pokretanja programa, na ekranu se pojavljuju dva prozora (prozor *Tablica* i prozor *Graf*).

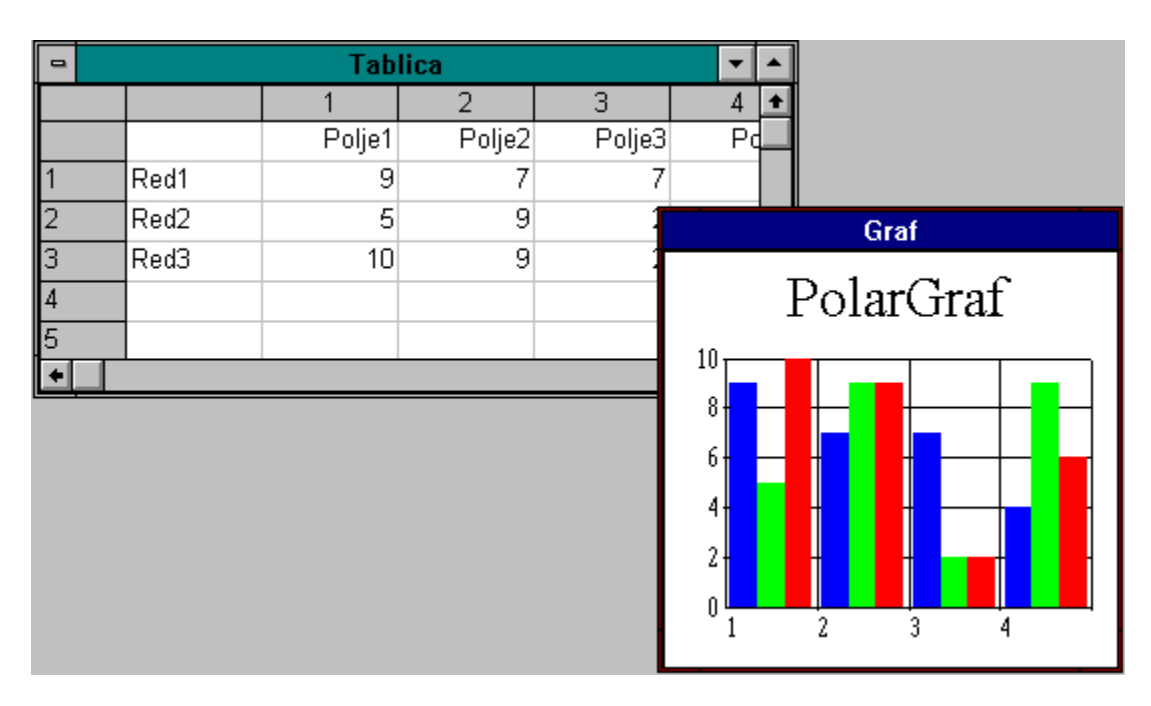

Podaci koji su uneseni automatski u tablicu prilikom pokretanja su slučajno generirani brojevi prema odgovarajućem algoritmu (dani su samo kao primjer unosa). Ti podaci se uvijek mogu prepraviti ili izbrisati radi unosa stvarnih podataka. Sve vrijednosti podataka, koje se unose, reflektiraju se kao promjene na grafu.

Jednom načinjen graf, može se umetnuti u program **LAPIS** gdje se tretira kao objekt kojemu možemo mijenjati veličinu i položaj.

**Vidi Također**

Definicije pojmova

# **Upotreba programa pomoći**

Potraživanje i pretraživanje informacija kroz pogram Pomoć može se izvršiti pomoću opcije **Potraži** na traci s dugmadima (*toolobar*), na način da pritisnemo dugme mišem ili pritisnemo slovo **P** na tipkovnici.

Dugme **Sadržaj** nas uvijek vraća na početnu stranicu programa, tj. na sadržaj.

Nakon što smo pronašli željenu informaciju, pročitali njen sadržaj, pomoću dugmeta **Povratak** ili pritiskom na slovo **O** na tipkovnici, možemo se vratiti na prethodni prozor.

Pritiskom na dugme **Povijest** ili pritiskom na slovo **V** na tipkovnici, otvara se novi prozor koji nam daje listu svih koraka koje smo da sada napravili, odnosno kratku povijest radnji koje smo uradili od ulaska u program pomoći.

#### **Pomicanje unutar prozora Pomoć**

Uraditi jedno od slijedećeg:

- pritisnuti strelicu prema dolje na tipkovnici za pomak ekrana prema dolje ili strelicu prema gore za pomak ekrana prema gore

- koristiti trake navigacije (*scroll bar*) pomoću miša

#### **Povratak na prethodni naslov**

Uraditi jedno od slijedećeg:

- kliknuti na dugme **Povratak** na traci s dugmetima (*toolbar*)
- pritisnuti slovo **O**

#### **Aktivirati opciju brzog pretraživanja**

Uraditi jedno od slijedećeg:

- kliknuti na dugme **Potraži** na traci s dugmetima (*toolbar*)
- pritisnuti slovo **P**

#### **Zatvoriti prozor Pomoći**

Uraditi jedno od slijedećeg:

- iz izbornika **Datoteka** odabrati opciju **Izlaz**
- na tipkovnici pritisnuti tipke **Alt+D+Z**

Za detaljne informacije kako koristiti pomoć (*Help*) unutar Windows okruženja, pritisnuti F1 za vrijeme dok je otvoren prozor pomoći.

# **Definicije pojmova**

aktivna ćelija clipboard ćelija graf legenda osi grafa oznake na grafu odabir pismo tablica zaglavlje reda/kolone

# **Aktivna ćelija**

Ćelija koja je označena iscrtkanim rubom predstavlja aktivnu ćeliju. Svi unosi, popravci i brisanja odnose se na aktivnu ćeliju.

#### **Clipboard**

Da bismo unutar Windows okruženja nešto kopirali ili premjestili s jednog mjesta na drugo, nužna je uporaba privremenog spremišta ili međuspremnika (*Clipboard*).

Kada obaberemo određeni dio tablice, a potom izberemo opciju za kopiranje ili pomicanje, onda se odabrani sadržaj kopira u međuspremnik.(U međuspremnik se može kopirati i graf.)

Sadržaj međuspremnika uvijek možemo vidjeti tako da pokrenemo program *ClipBook Viewer* koji se nalazi u grupi *Main.*

# **Ćelija**

Ćelija je osnovni element tablice i predstavlja presjecište reda i stupca u tablici. Svaka ćelija je jedinka za sebe i može sadržati brojeve ili slova neovisno o drugim ćelijama.

#### **Graf**

Graf predstavlja grafičku prezentaciju podataka iz tablice. Mijenjajući podatke u tablici, mijenja se i struktura prikaza tih podataka na grafu (proces je automatski).

# **Legenda**

Legenda predstavlja ključ na grafu po kojem su predstavljeni redovi u tablici (obično različitim bojama).

#### **Odabir**

Označavanje, selektiranje ili odabir dijela teksta ili grafike u dokumentu predstavlja predradnju koju uvijek treba izvršiti kako bismo nad tim dijelom dokumenta izvršili određenu operaciju. Odabir možemo izvršiti pomoću miša ili pomoću tipkovnice.

## **Osi grafa**

Osi grafa služe kao referenca za bročani ili slovčani pridjeljak strukturi prikazanog grafa. Npr. obično podaci prikazani stupićima, ispod svakog stupića imaju redni broj ili ime podatka kojeg predstavlja.

## **Oznake na osima grafa**

Ako želimo osi grafa pridjeliti neku dimenziju (npr. vrijeme, sekunde, metri,...) onda uporabljujemo *Oznake Osiju Grafa*.

#### **Pismo**

S pojmom "Pismo" svakodnevno se susrećemo. I naš rukopis, koji ima određene osobine kao visina slova (znakova), debljina, razmak itd. , možemo smatrati pismom. Dakle, susrećemo se sa svojstvima znakova koje ćemo, u našem slučaju, prikazivati na ekranu, pa možemo reći da je pismo skup znakova u koje ubrajamo slova, brojeve, različite simbole, interpunkcijske znakove, koji imaju obilježja visine, debljine, nagiba, boje, odnosno jednom rječju oblika.

## **Tablica**

Tablica predstavlja prostor u kojeg upisujemo podatke koji će biti prikazani na grafu. Sastavljena je od redova i stupaca, a osnovni element tablice je ćelija (presjek reda i stupca).

#### **Zaglavlje rada/kolone**

Zaglavlje svakog reda i svake kolone je inicijalno obično malo drukčije boje nego ostale ćelije u tablici. Ćelije zaglavlja sadrže redne brojeve redova i kolona, a služe nam i za označavanje (odabir) reda ili kolone s kojim(om) želimo nešto raditi. (Npr. pritiskom na krajnju gornju ćeliju u lijevom kutu, možemo označiti sve ćelije u tablici.)

## **Izbornik i naredbe u izborniku**

PolarGraf ispod naslovne trake sadrži glavni izbornik koji ima opcije Datoteka, Uređivanje, Pogled, Izgled Grafa, Formatiranje, Prozor i Pomoć, ikoji izgleda kao na slici:

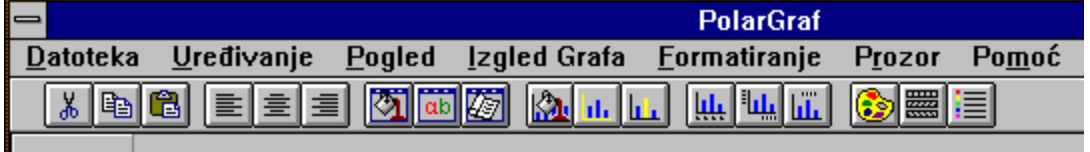

#### **Datoteka**

Spremi Graf

Izlaz - Povratak u LAPIS

#### **Uređivanje**

Isijeci

**Kopiraj** 

**Zalijepi** 

Selektiraj Sve

**Briši Izabrane Ćelije** 

Briši Red

Briši Kolonu

## **Pogled**

Traka s Izborom Grafova Broj Ćelija

#### **Izgled Grafa**

Površine **Bar Stupovi Crte Torta** Bar Relativno Okomite Crte 3D Bar 3D Stupovi

3D Torta

#### **Formatiranje**

Boja Podloge Tablice Boja Znakova u Tablici Pismo u Tablici Boja Podloge Grafa Boja Znakova na Grafu Paleta Boja Grafa Promjena Boje Reda na Grafu Uzorci za Popunjavanje Oznake na Osima Promjena Naslova uz Osi Promjena Naslova Grafa **Legenda** 

#### **Prozor**

Složi Usporedo Prikaži Prozor Tablice **Tablica Graf** 

#### **Pomoć**

**Sadržaj** Potraži O Programu

# **Traka s alatom (toolbar)**

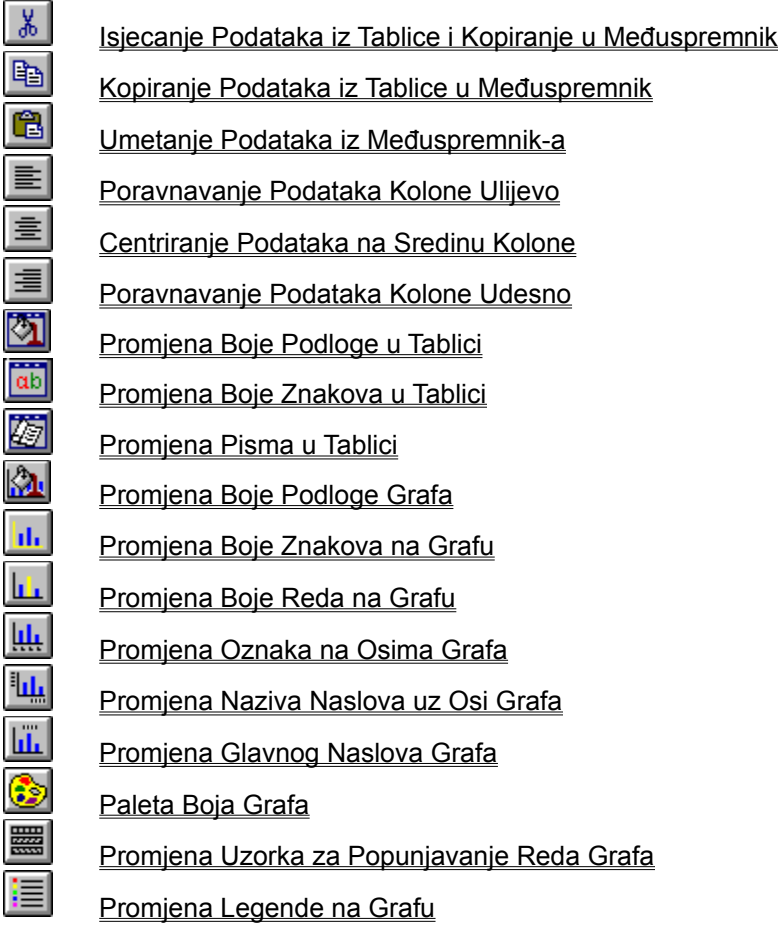

**Vidi također**

Traka za izbor grafa

# **Traka za izbor grafa**

 $\frac{1}{2}$  of  $\frac{1}{2}$  of  $\frac{1}{2}$  of  $\frac{1}{2}$  or  $\frac{1}{2}$ Površine **Bar Stupovi** Crte **Torta Bar Relativno** Okomite Crte 3D Bar 3D Stupovi 3D Torta

**Vidi također** Traka s alatom

# **Vodič za tipkovnicu**

Pristup izbornicima Tipke za brzi pristup

# **Kopiranje grafa u Međuspremnik**

Pritiskom miša na ovo dugme vrši se kopiranje slike grafa u međuspremnik (*Clipboard*) tako da slika spremljena u međuspremnik postaje dostupna svim aplikacijama u Windows okruženju.

## **Isjecanje podataka iz tablice i kopiranje u Međuspremnik**

Isjecanje dijela teksta ili grafike znači da privremeno sa zaslona brišemo označeni tekst ili grafiku i spremamo ga u međuspremnik. Uvijek kada zaželimo ono što smo spremili, možemo unijeti na poziciju gdje nam se nalazi kursor.

**Napomena:** Istu radnju možemo izvršiti ako u izborniku Uređivanje odaberemo opciju Isijeci ili pritisnemo kombinaciju tipaka na tipkovnici SHIFT+DEL.

## **Kopiranje podataka iz tablice u Međuspremnik**

Kopiranje dijela teksta ili grafike znači da privremeno s zaslona kopiramo označeni tekst ili grafiku i spremamo ga u međuspremnik. Uvijek kada zaželimo ono što smo spremili, možemo umetnuti na poziciju gdje nam se nalazi kursor.

**Napomena:** Istu radnju možemo izvršiti ako u izborniku Uređivanje odaberemo opciju Kopiraj ili pritisnemo kombinaciju tipaka na tipkovnici CTRL+INS.

## **Unos podataka iz Međuspremnika**

Kopiranjem ili isjecanjem dijela teksta ili grafike znači da privremeno sa zaslona kopiramo ili brišemo označeni tekst ili grafiku i spremamo ga u međuspremnik. Uvijek kada zaželimo ono što smo spremili, možemo unijeti na poziciju gdje nam se nalazi kursor.

**Napomena:** Istu radnju možemo izvršiti ako u izborniku Uređivanje odaberemo opciju Zalijepi ili pritisnemo kombinaciju tipaka na tipkovnici SHIFT+INS.

# **Poravnavanje podataka kolone ulijevo**

Podatke unutar jedne kolone (stupca), pritiskom na ovo dugme poravnavamo uz lijevi rub kolone.

# **Centriranje podataka na sredinu kolone**

Podatke unutar jedne kolone (stupca), pritiskom na ovo dugme poravnavamo po sredini kolone.

# **Poravnavanje podataka kolone udesno**

Podatke unutar jedne kolone (stupca), pritiskom na ovo dugme poravnavamo uz desni rub kolone.

# **Promjena boje podloge u tablici**

Pritiskom na dugme, otvara se dijalog prozor s naslovom COLOR u kojem možemo izabrati boju koju želimo postaviti kao boju podloge u tablici.

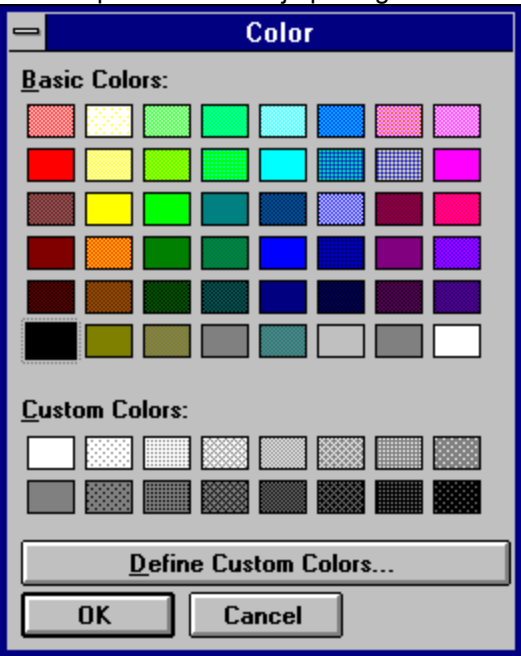

Ovdje je korisniku ostavljena mogućnosr definiranja vlastitih boja. Naime pritiskom na dugme *Define Custom Colors* proširuje se dijalog prozor COLOR i prikazuje se cjelokupna paleta boja.

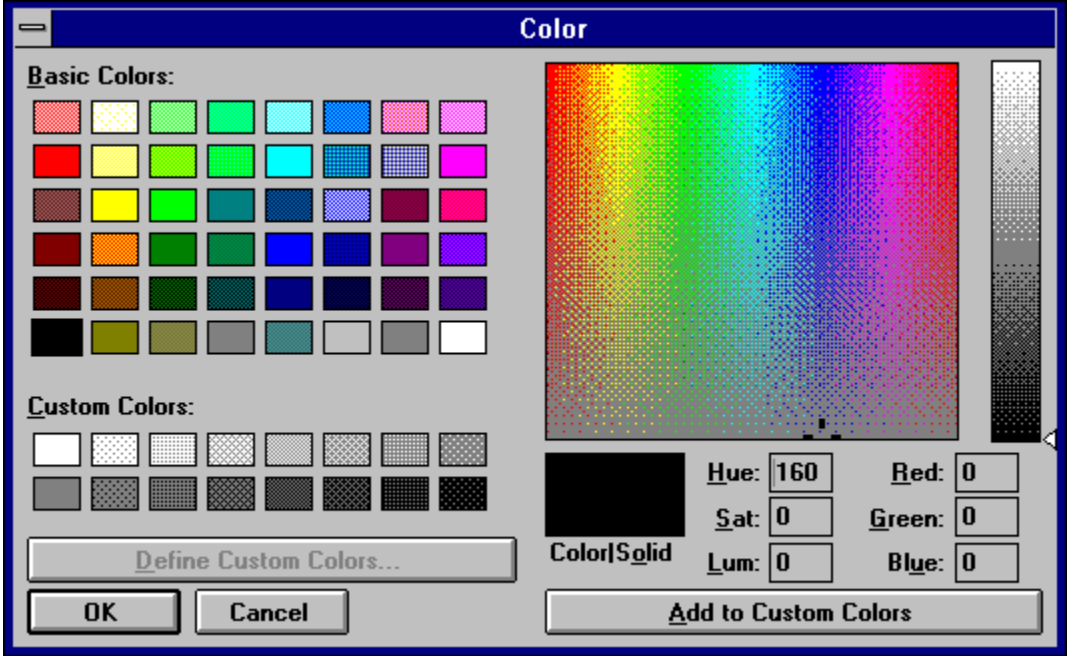

**Napomena:** Istu radnju možemo izvršiti ako u izborniku Formatiranje odaberemo opciju Boja Podloge Tablice.

# **Promjena boje znakova u tablici**

Pritiskom na dugme, otvara se dijalog prozor s naslovom COLOR u kojem možemo izabrati boju koju želimo postaviti kao boju znakova u tablici.

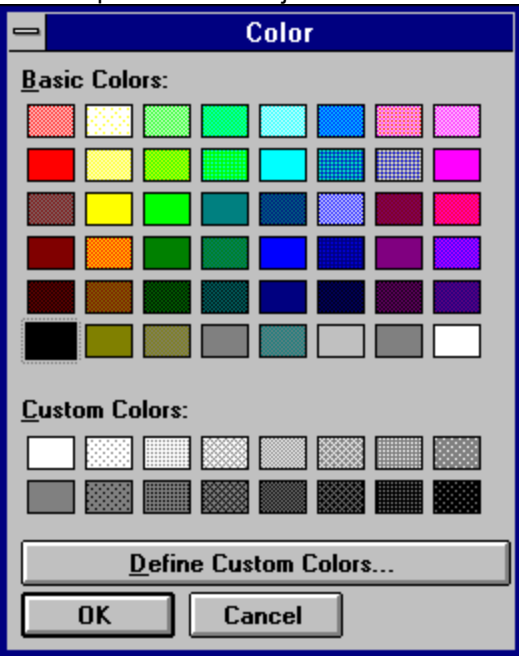

Ovdje je korisniku ostavljena mogućnosr definiranja vlastitih boja. Naime pritiskom na dugme *Define Custom Colors* proširuje se dijalog prozor COLOR i prikazuje se cjelokupna paleta boja.

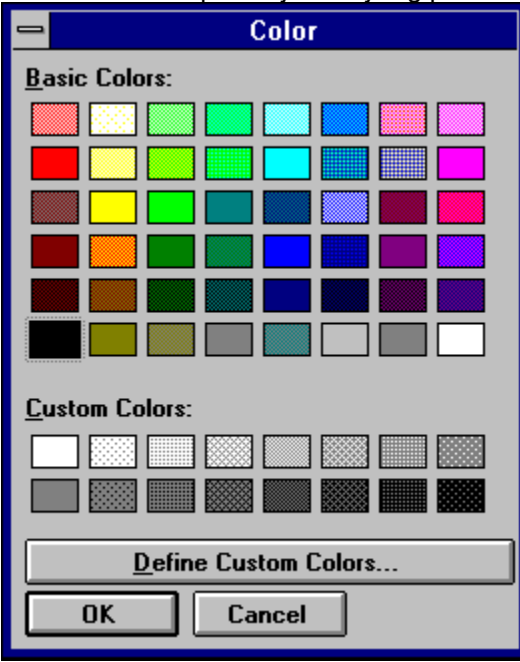

**Napomena:** Istu radnju možemo izvršiti ako u izborniku Formatiranje odaberemo opciju Boja Znakova u Tablici.

# **Promjena pisma u tablici**

Pritiskom na dugme, otvara se dijalog prozor s naslovom FONT u kojem možemo izabrati pismo veličinu pisma i stil kojim želimo ispisati znakove u tablici.

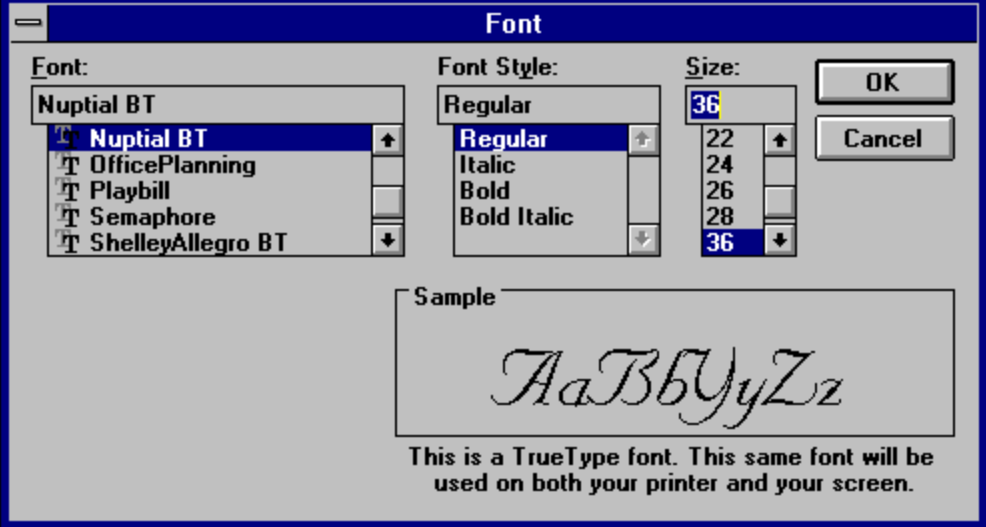

**Napomena:** Istu radnju možemo izvršiti ako u izborniku Formatiranje odaberemo opciju Pismo u Tablici.

# **Promjena boje podloge grafa**

Pritiskom na dugme, otvara se dijalog prozor s naslovom ODABIR BOJA ZA GRAF u kojem možemo izabrati boju kojom želimo obojiti podlogu grafa.

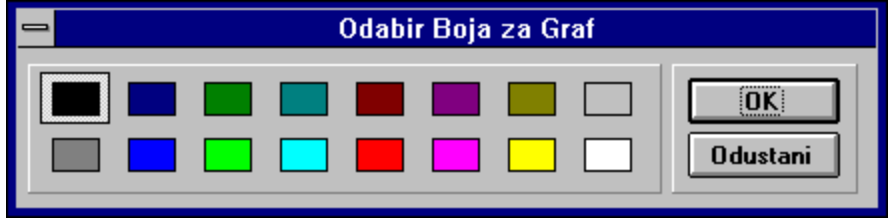

**Napomena:** Istu radnju možemo izvršiti ako u izborniku Formatiranje odaberemo opciju Boja Podloge Grafa.

# **Promjena boje znakova na grafu**

Pritiskom na dugme, otvara se dijalog prozor s naslovom ODABIR BOJA ZA GRAF u kojem možemo izabrati boju kojom želimo obojiti znakove (slova i brojeve) na grafu.

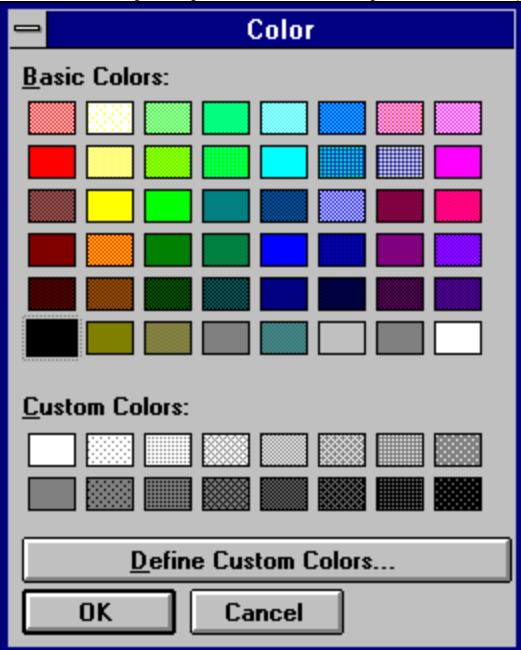

**Napomena:** Istu radnju možemo izvršiti ako u izborniku Formatiranje odaberemo opciju Boja Znakova na Grafu.

# **Paleta boja grafa**

Pritiskom na dugme, otvara se dijalog prozor s naslovom PALETA BOJA u kojem možemo izabrati palet kojom želimo obojiti strukturu grafa.

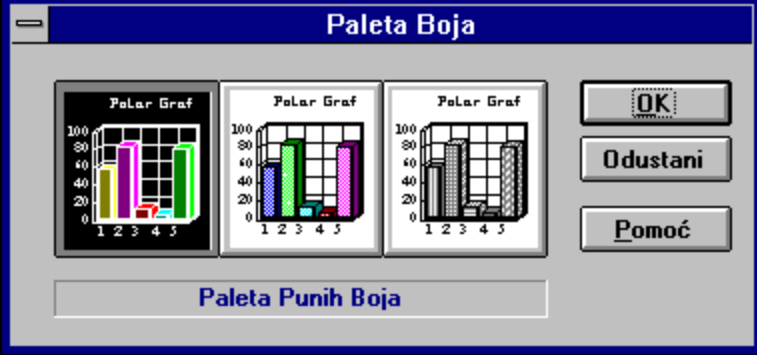

Na raspolaganju su nam *pune boje* koje su postavljene inicijalno, *pastelne boje* (malo blijeđe) i paleta *sivih boja* (zbog većine crno-bijelih pisača ovo je dosta zanimljiva opcija).

**Napomena:** Istu radnju možemo izvršiti ako u izborniku Formatiranje odaberemo opciju Paleta Boja Grafa.

# **Promjena boje reda na grafu**

Pritiskom na dugme, otvara se dijalog prozor s naslovom ODABIR BOJA ZA GRAF u kojem možemo izabrati boju kojom želimo obojiti pojedini red na grafu.

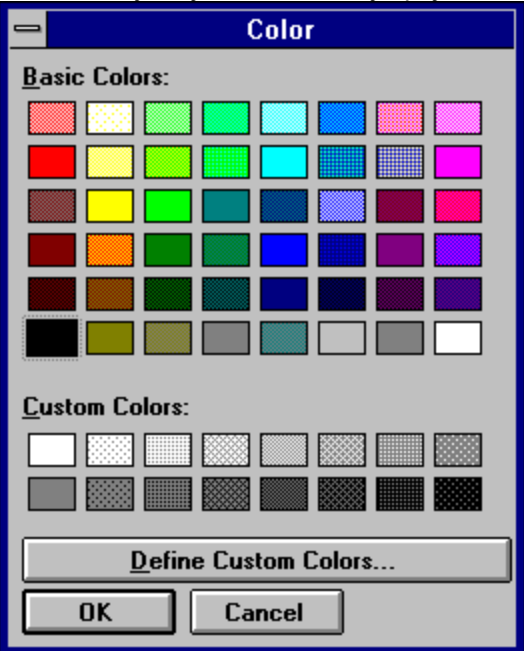

**Napomena:** Ovu opciju ne možemo izabrati kada se nalazimo u prvom redu tablice ili kada se nalazimo u redu u kojem ništa nije upisano. Također, ovu radnju možemo izvršiti ako u izborniku Formatiranje odaberemo opciju Promjena Boje Reda na Grafu.

# **Promjena uzorka za popunjavanje reda grafa**

Pritiskom na dugme, otvara se dijalog prozor s naslovom UZORCI ZA POPUNJAVANJE u kojem možemo izabrati uzorak kojim želimo ispuniti pojedini red na grafu.

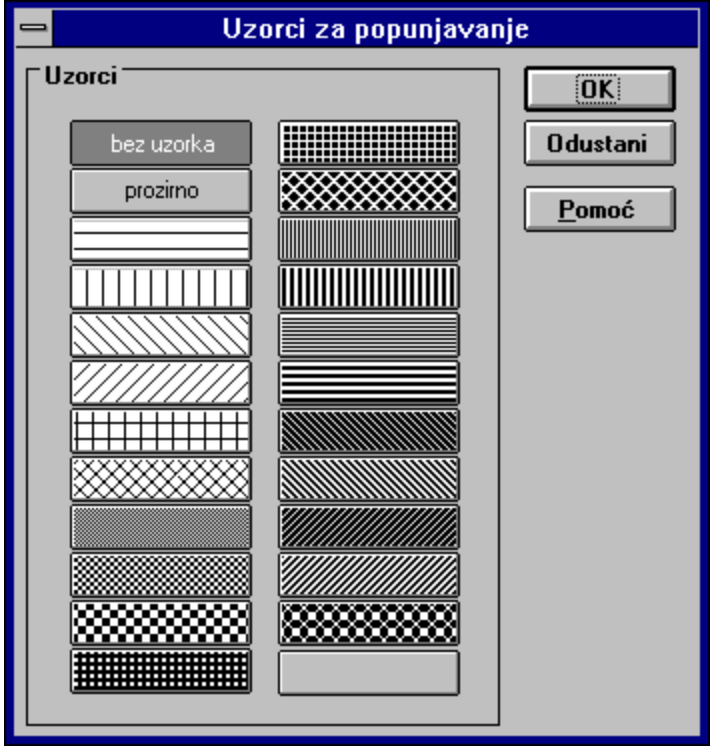

**Napomena:** Ovu opciju ne možemo izabrati kada se nalazimo u prvom redu tablice ili kada se nalazimo u redu u kojem ništa nije upisano. Također, ovu radnju možemo izvršiti ako u izborniku Formatiranje odaberemo opciju Uzorci za Popunjavanje.

# **Promjena oznaka na osima grafa**

Pritiskom na dugme, otvara se dijalog prozor s naslovom OZNAKE NA GRAFU u kojem možemo odrediti uz koje osi grafa ćemo ispisati oznake (okvir *Oznaka Osi Grafa*) i da li želimo ispisivati redne brojeve elemenata grafa ili imena kolona koje smo zapisali u tablici (okvir *Tip Oznake*).

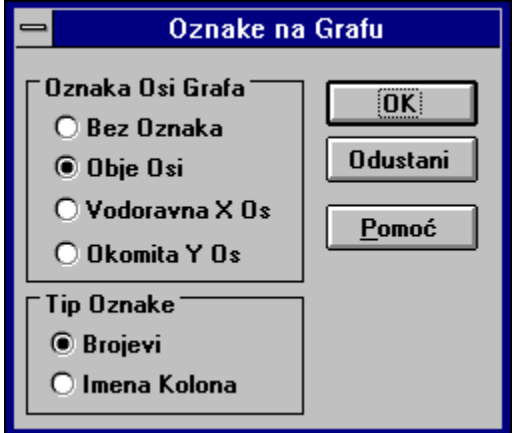

**Napomena:** Istu radnju možemo izvršiti ako u izborniku Formatiranje odaberemo opciju Oznake na Osima.
#### **Promjena naziva naslova uz osi grafa**

Pritiskom na dugme, otvara se dijalog prozor s naslovom PROMJENA NASLOVA UZ OSI GRAFA u kojem možemo odrediti uz koje osi grafa ćemo ispisati naslove (okvir *Promjena Naslova uz Osi* ) i kojim slovima, u kojoj veličini i u kojem stilu (okvir *Karakteristike Pisma*).

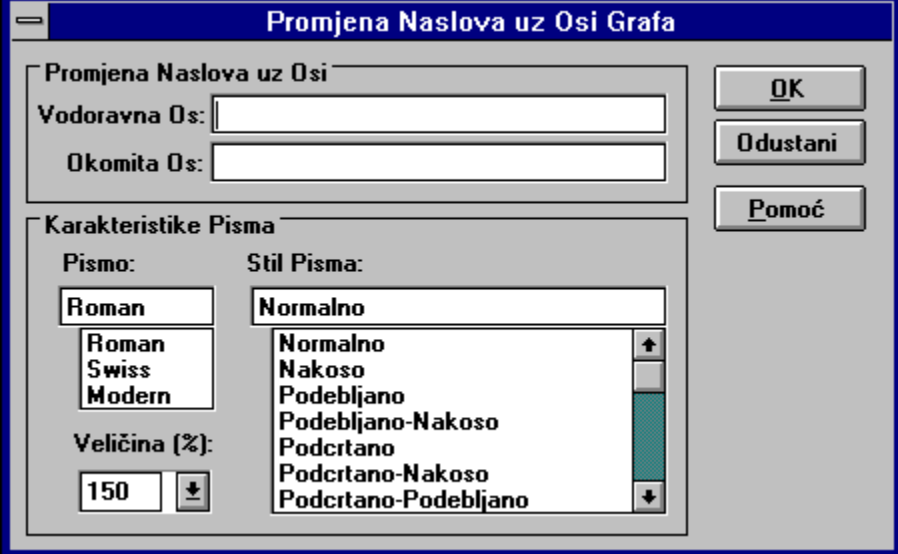

**Napomena:** Istu radnju možemo izvršiti ako u izborniku Formatiranje odaberemo opciju Promjena Naslova uz Osi.

# **Promjena glavnog naslova grafa**

Pritiskom na dugme, otvara se dijalog prozor s naslovom PROMJENA NASLOVA GRAFA u kojem možemo odrediti glavni naslov grafa (okvir *Naslov Grafa*), kojim slovima ćemo ga ispisati, u kojoj veličini i u kojem stilu (okvir *Karakteristike Pisma*).

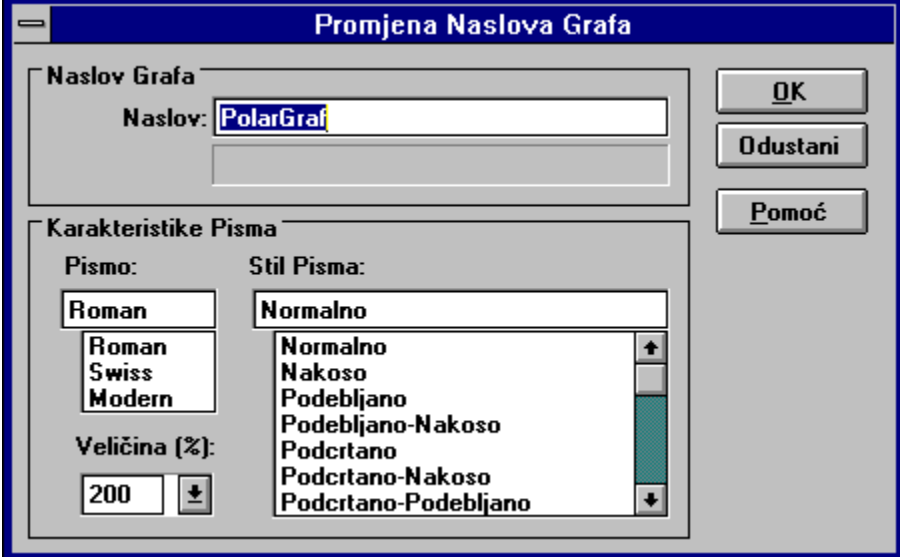

**Napomena:** Istu radnju možemo izvršiti ako u izborniku Formatiranje odaberemo opciju Promjena Naslova Grafa.

### **Promjena legende na grafu**

Pritiskom na dugme, otvara se dijalog prozor s naslovom LEGENDA u kojem možemo odrediti da li želimo prikazati legendu ili ne (okvir *Prikaz Legende na Grafu*) i da li ćemo prikazanu legendu ispisati u boji ili jednobojno (okvir *Prikaz Slova Legende*).

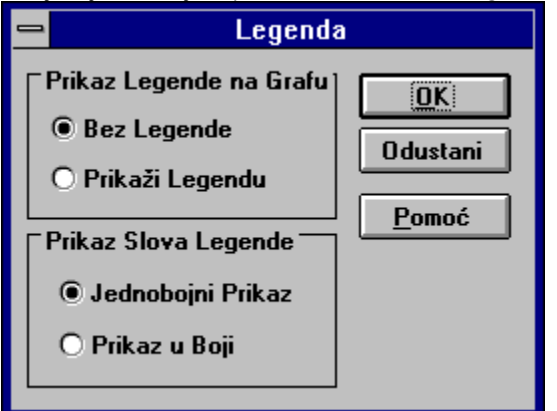

**Napomena:** Istu radnju možemo izvršiti ako u izborniku Formatiranje odaberemo opciju Legenda. Međutim, ako je izabran graf Torta ili 3D Torta, onda nije moguće prikazati legendu na grafu, jer pomoću ovog tipa grafa može se prikazati samo jedan niz podataka.

## **Površine**

Pritiskom na dugme, otvara se dijalog prozor s naslovom IZGLED GRAFA u kojem se pojavljuju četiri vrste grafa u obliku površina. Odabirom jednog dugmeta od ponuđenih i zatvaranjem dijalog prozora, graf će poprimiti odabrani oblik.

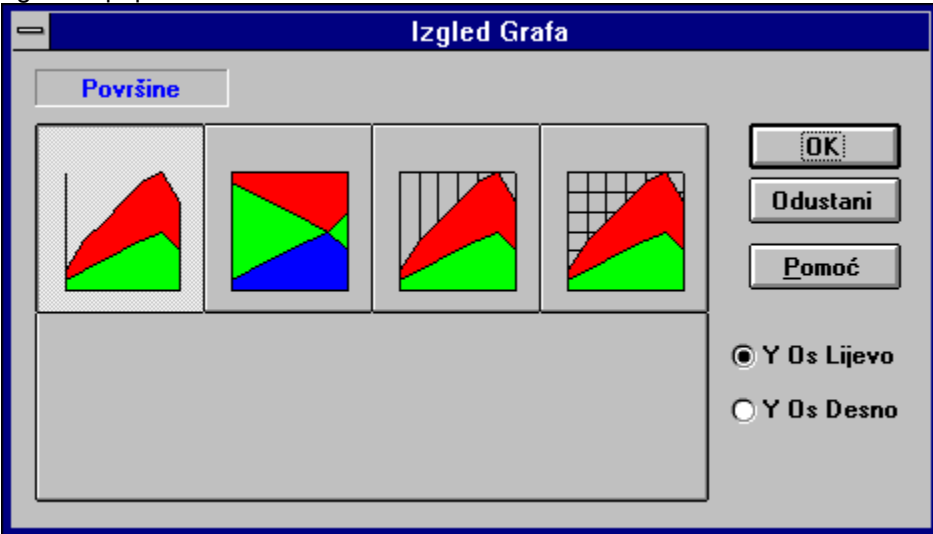

**Napomena:** Istu radnju možemo izvršiti ako u izborniku Izgled Grafa odaberemo opciju Površine.

## **Bar**

Pritiskom na dugme, otvara se dijalog prozor s naslovom IZGLED GRAFA u kojem se pojavljuje 8 vrsta grafa u obliku greda (bar). Odabirom jednog dugmeta od ponuđenih i zatvaranjem dijalog prozora, graf će poprimiti odabrani oblik.

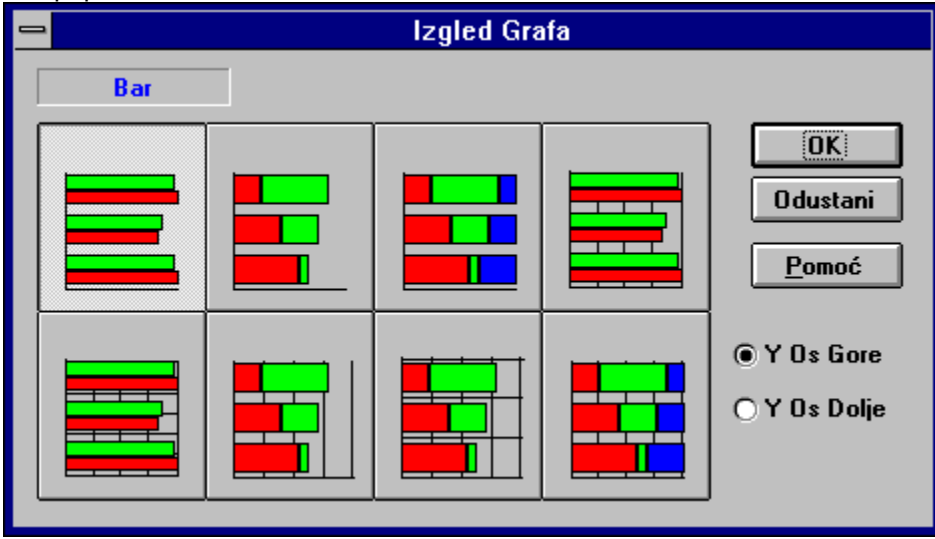

**Napomena:** Istu radnju možemo izvršiti ako u izborniku Izgled Grafa odaberemo opciju Bar.

## **Stupovi**

Pritiskom na dugme, otvara se dijalog prozor s naslovom IZGLED GRAFA u kojem se pojavljuje 8 vrsta grafa u obliku stupova. Odabirom jednog dugmeta od ponuđenih i zatvaranjem dijalog prozora, graf će poprimiti odabrani oblik.

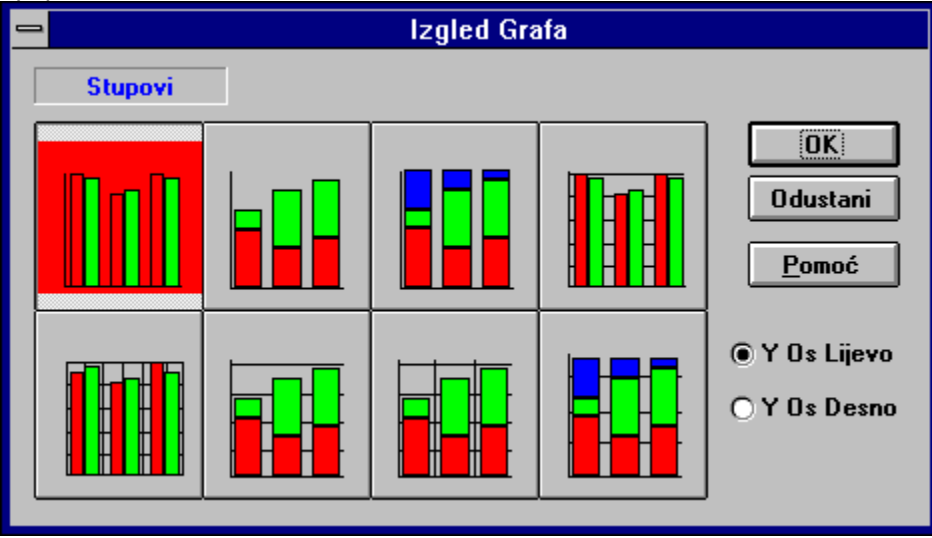

**Napomena:** Istu radnju možemo izvršiti ako u izborniku Izgled Grafa odaberemo opciju Stupovi.

# **Crte**

Pritiskom na dugme, otvara se dijalog prozor s naslovom IZGLED GRAFA u kojem se pojavljuje 8 vrsta grafa u obliku crta. Odabirom jednog dugmeta od ponuđenih i zatvaranjem dijalog prozora, graf će poprimiti odabrani oblik.

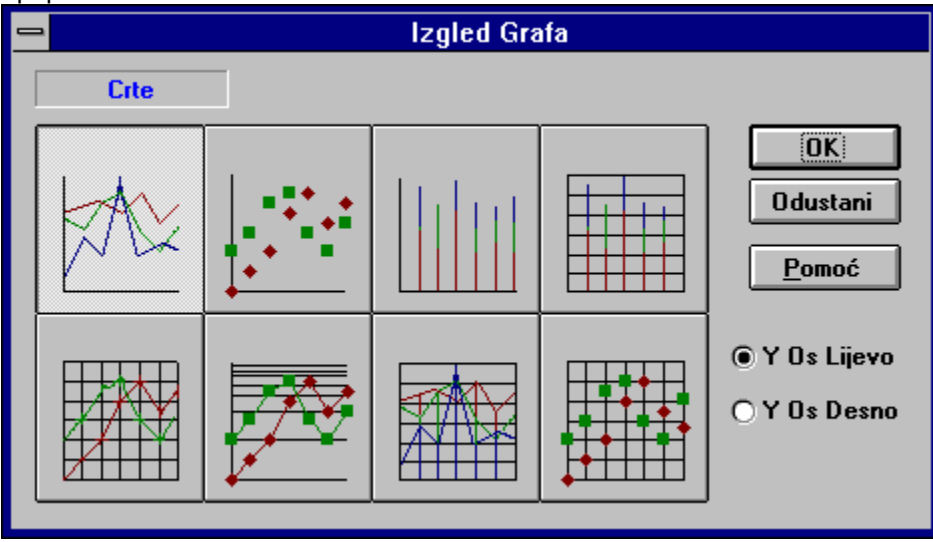

**Napomena:** Istu radnju možemo izvršiti ako u izborniku Izgled Grafa odaberemo opciju Crte.

# **Torta**

Pritiskom na dugme, otvara se dijalog prozor s naslovom IZGLED GRAFA u kojem se pojavljuje 8 vrsta grafa u obliku torte. Odabirom jednog dugmeta od ponuđenih i zatvaranjem dijalog prozora, graf će poprimiti odabrani oblik.

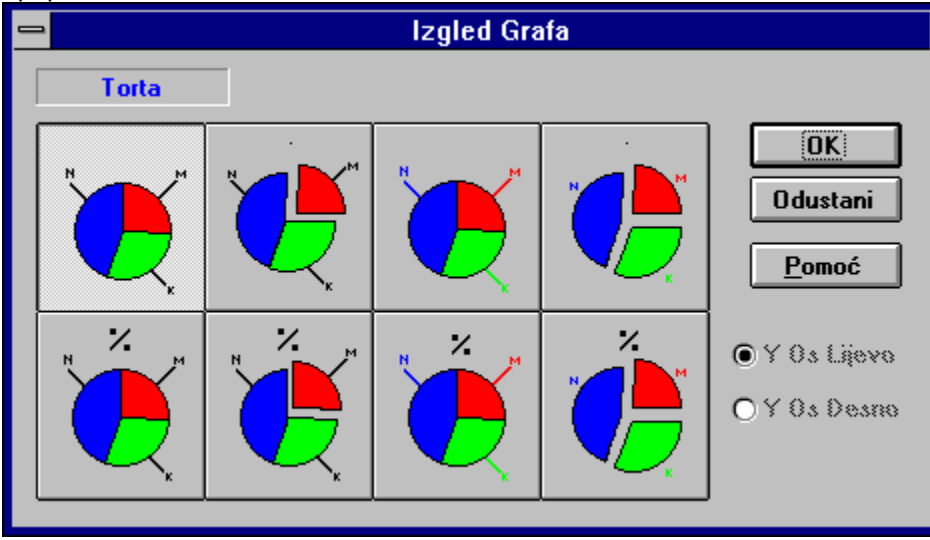

**Napomena:** Istu radnju možemo izvršiti ako u izborniku Izgled Grafa odaberemo opciju Torta.

### **Bar relativno**

Pritiskom na dugme, otvara se dijalog prozor s naslovom IZGLED GRAFA u kojem se pojavljuje 8 vrsta grafa u obliku greda koje su postavljene relativno u odnosu jedna na drugu, sukladno vrijednostima koje predstavljaju. Odabirom jednog dugmeta od ponuđenih i zatvaranjem dijalog prozora, graf će poprimiti odabrani oblik.

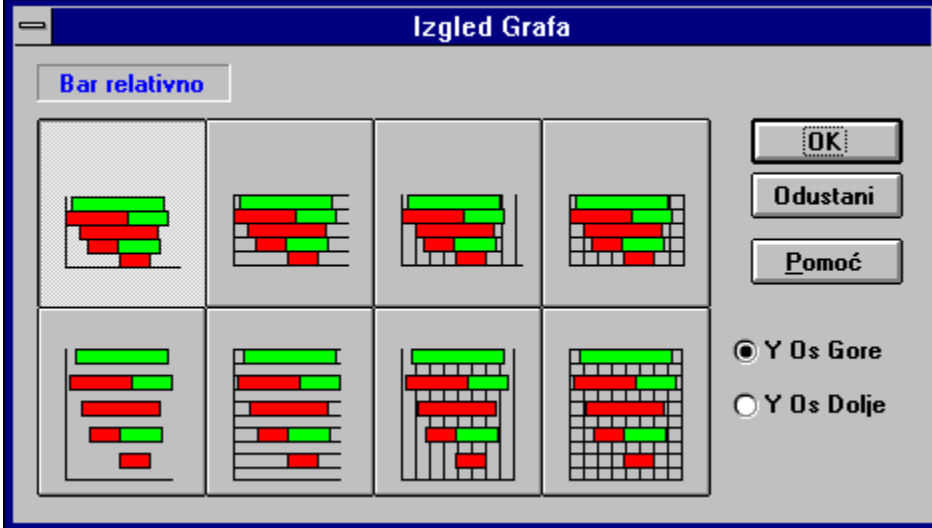

**Napomena:** Istu radnju možemo izvršiti ako u izborniku Izgled Grafa odaberemo opciju Bar Relativno.

#### **Okomite crte**

Pritiskom na dugme, otvara se dijalog prozor s naslovom IZGLED GRAFA u kojem se pojavljuje 4 vrste grafa u obliku okomitih crta. Odabirom jednog dugmeta od ponuđenih i zatvaranjem dijalog prozora, graf će poprimiti odabrani oblik.

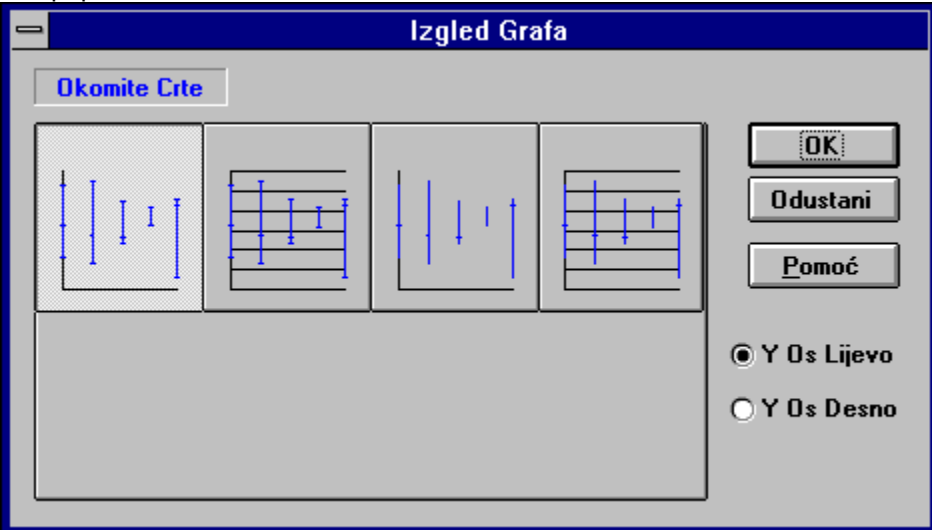

**Napomena:** Istu radnju možemo izvršiti ako u izborniku Izgled Grafa odaberemo opciju Okomite Crte.

#### **3D Bar**

Pritiskom na dugme, otvara se dijalog prozor s naslovom IZGLED GRAFA u kojem se pojavljuje 8 vrsta grafa u obliku trodimenzionalnih vodoravnih stupova. Odabirom jednog dugmeta od ponuđenih i zatvaranjem dijalog prozora, graf će poprimiti odabrani oblik.

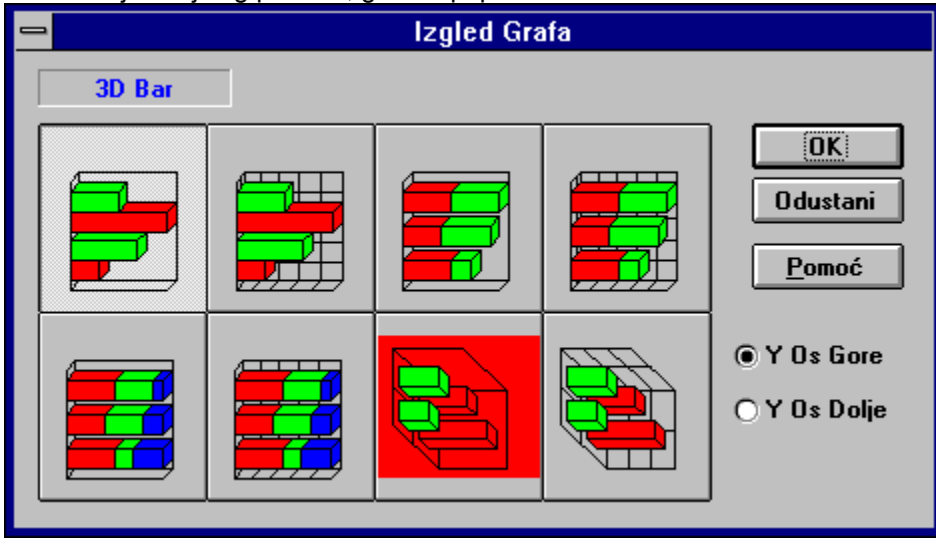

**Napomena:** Istu radnju možemo izvršiti ako u izborniku Izgled Grafa odaberemo opciju 3D Bar.

### **3D Stupovi**

Pritiskom na dugme, otvara se dijalog prozor s naslovom IZGLED GRAFA u kojem se pojavljuje 8 vrsta grafa u obliku 3D stupova. Odabirom jednog dugmeta od ponuđenih i zatvaranjem dijalog prozora, graf će poprimiti odabrani oblik.

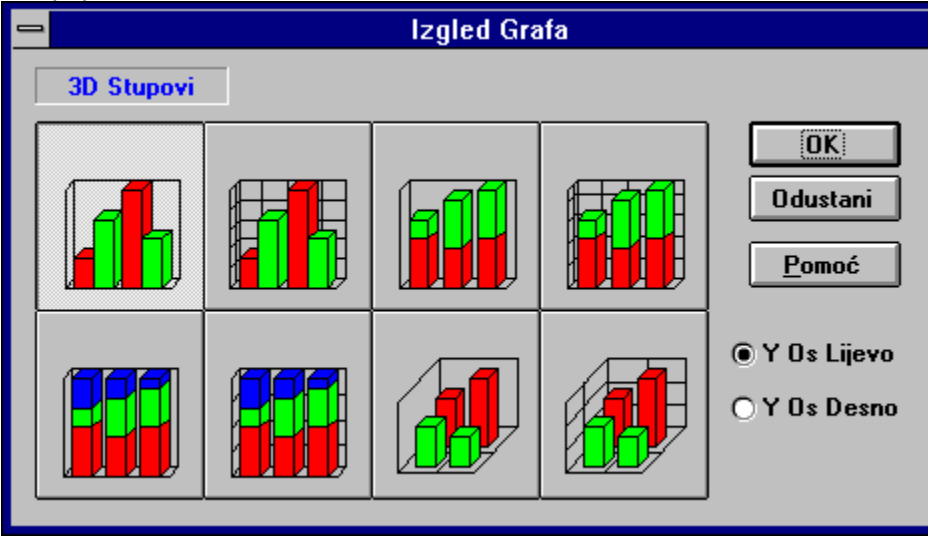

**Napomena:** Istu radnju možemo izvršiti ako u izborniku Izgled Grafa odaberemo opciju 3D Stupovi.

### **3D Torta**

Pritiskom na dugme, otvara se dijalog prozor s naslovom IZGLED GRAFA u kojem se pojavljuje 8 vrsta grafa u obliku 3D torte. Odabirom jednog dugmeta od ponuđenih i zatvaranjem dijalog prozora, graf će poprimiti odabrani oblik.

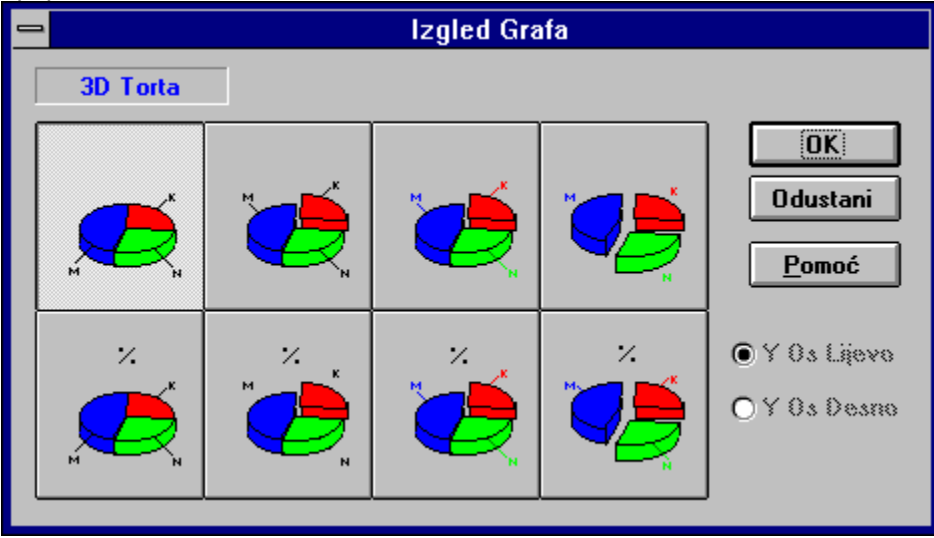

**Napomena:** Istu radnju možemo izvršiti ako u izborniku Izgled Grafa odaberemo opciju 3D Torta.

# **Spremi Graf**

Pomoću ove opcije moguće je sačuvati graf, koji smo kreirali, u datoteku. Nakon odabira ove opcije u izborniku, pojavit će se dijalog prozor kao na slici:

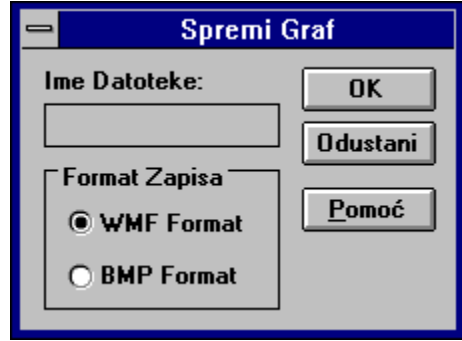

U prostoru za unos teksta potrebito je upisati ime datoteke u koju želimo spremiti graf. Međutim, prije nego spremimo graf, nudi nam se mogućnost spremanja grafa u dva različita formata zapisa: WMF (*Windows metafile*) ili BMP (*Bitmap*). Nakon odabira željenog formata dovoljno je potvrditi unos i slika grafa je spremljena.

# **Prenesi Graf u LAPIS**

Pomoću ove opcije omogućavamo direktan prijenos grafa u program **LAPIS,** a da pri tome ostajemo u okruženju **PolarGraf**-a. Prijenos je moguće uraditi i pri izlasku iz **PolarGraf**-a (vidjeti naslov Izlaz - Povratak u LAPIS).

#### **Izlaz - Povratak u LAPIS**

Odabirom ove opcije iz izbornika ili pritiskom na dugme kontrolnog izbornika na ekranu se pojavljuje slijedeći dijalog:

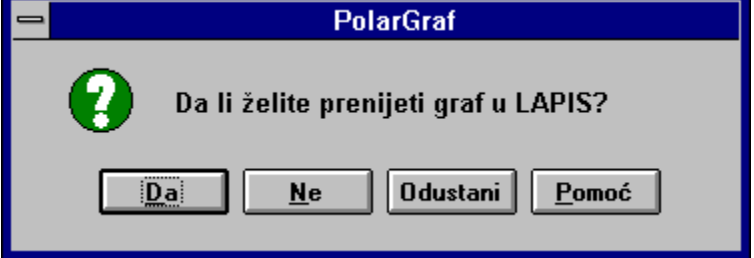

koji nas pita da li želimo graf prenijeti u **LAPIS** kao sliku. Pritisci na dugmad znače slijedeće:

- **Da** potvrđujemo prijenos grafa u **LAPIS** i izlazimo iz programa
- **Ne** odustajemo od prijenosa grafa u **LAPIS** i izlazimo iz programa
- **Odustati** odustajemo od prijenosa grafa u **LAPIS** i odustajemo od izlaza iz programa
- **Pomoć** poziv pomoćnih informacija koje upravo čitate

Izlazak iz programa moguć je i pomoću tipkovnice istovremenim pritiskom na tipke CTRL+X ili rednim pritiskom na tipke ALT+D+I.

## **Isjecanje**

Isjecanje dijela teksta ili grafike znači da se privremeno sa zaslona briše označeni tekst ili grafika i sprema u međuspremnik. Uvijek kada zaželimo ono što smo spremili, možemo umetnuti na poziciju gdje nam se nalazi kursor.

**Napomena:** Istu radnju možemo izvršiti ako pritisnemo kombinaciju tipaka na tipkovnici SHIFT+DEL, rednim pritiskom na tipke ALT+U+I, ili ako u traci s alatima pritisnemo dugme:

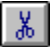

# **Kopiranje**

Kopiranje dijela teksta ili grafike znači da označeni tekst ili grafiku spremamo u međuspremnik (Clipboard). Uvijek kada zaželimo ono što smo spremili, možemo umetnuti na poziciju gdje nam se nalazi kursor.

**Napomena:** Istu radnju možemo izvršiti ako pritisnemo kombinaciju tipaka na tipkovnici CTRL+INS, rednim pritiskom na tipke ALT+U+K, ili ako u traci s alatima pritisnemo dugme:

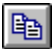

# **Zalijepi**

Kopiranjem ili isjecanjem dijela teksta ili grafike znači da privremeno sa zaslona kopiramo ili brišemo označeni tekst ili grafiku i spremamo ga u međuspremnik. Uvijek kada zaželimo ono što smo spremili, možemo umetnuti na poziciju gdje nam se nalazi kursor.

**Napomena:** Istu radnju možemo izvršiti ako pritisnemo kombinaciju tipaka na tipkovnici SHIFT+INS, rednim pritiskom na tipke ALT+U+Z, ili ako u traci s alatima

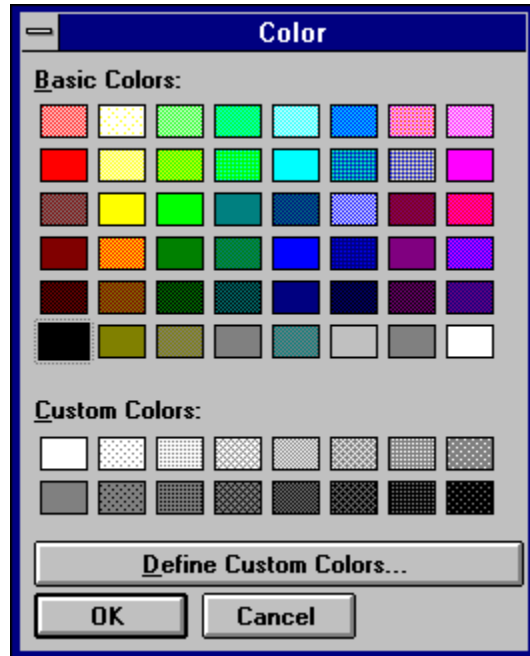

pritisnemo dugme:

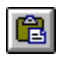

#### **Selektiraj sve**

Ponekad kada želimo izbrisati cjelokupni sadržaj unutar tablice, najzgodniji način je odabrati cijelu tablicu, a onda primjeniti radnju brisanja. Odabir cijele tablice možemo izvršiti na više načina:

- u izborniku Uređivanje odabrati opciju Selektiraj Sve,
- na tipkovnici pritisnuti kombinaciju tipaka CTRL+A,
- redom pritisnuti tipke ALT+U+S

- u tablici pritisnuti krajnju gornju lijevu ćeliju.

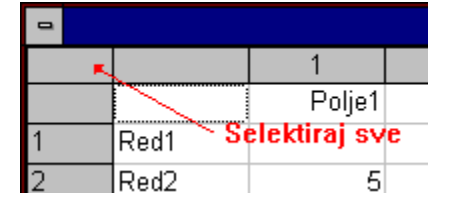

### **Brisanje izabranih ćelija**

Brisanje odabranih ćelija u tablici vrši se na način da se prvo odaberu željene ćelije, a zatim uraditi jedno od slijedećeg:

- u izborniku Uređivanje odabrati opciju Briši Izabrane Ćelije,
- na tipkovnici pritisnuti tipku DEL
- redom na tipkovnici pritisnuti tipke ALT+U+B.

Nakon ovoga program nas pita da li smo sigurni da želimo obrisati odabrane ćelije:

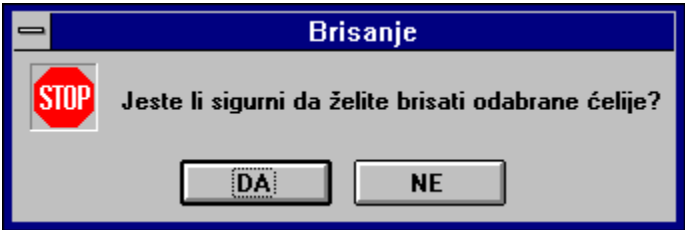

Ako smo sigurni da je odabrani opseg ćelija više nepotreban za prikaz na našem grafu, pritiskom na tipku **DA** obrisati ćemo ih, a pritiskom na tipku **NE** odustajemo od brisanja.

### **Brisanje reda**

Brisanje reda u tablici vrši se na način da se pozicioniramo u željeni red, a zatim uraditi jedno od slijedećeg:

- u izborniku Uređivanje odabrati opciju Briši Red,
- na tipkovnici pritisnuti kombinaciju tipaka CTRL+R,
- redom na tipkovnici pritisnuti tipke ALT+U+R.

Ako je potrebito obrisati više redova, onda se prvo selektiraju željeni redovi i postupak je isti kao gore.

### **Brisanje kolone**

Brisanje kolone u tablici vrši se na način da se pozicioniramo u željenu kolonu, a zatim uraditi jedno od slijedećeg:

- u izborniku Uređivanje odabrati opciju Briši Kolonu,
- na tipkovnici pritisnuti kombinaciju tipaka CTRL+K,
- redom na tipkovnici pritisnuti tipke ALT+U+L.

Ako je potrebito obrisati više kolona, onda se prvo selektiraju željene kolonei i postupak je isti kao gore.

# **Broj Ćelija**

Prozor *Tablica* sadrži mrežu redaka i stupaca (ćelija) u koje se upisuju podaci.

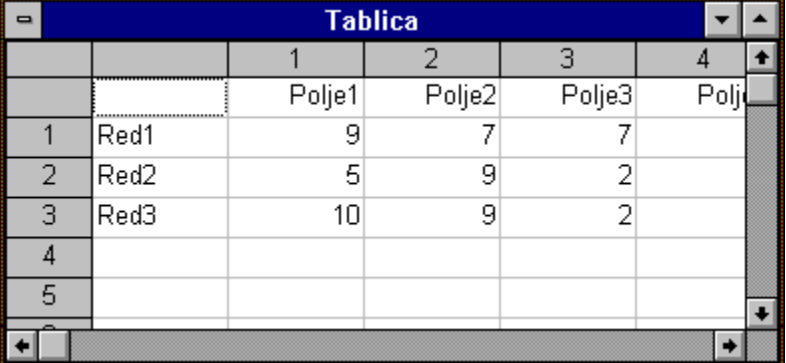

Inicijalno se mreža sastoji od 30 redaka i 30 stupaca, međutim, taj broj se može mijenjati u slučaju da nam je potreban smještaj za veći broj podataka. Treba napomenuti da što je veći broj ćelija u mreži, program će više vremena provesti ispitujući i provjeravajući njihov sadržaj. Stoga je poželjno izbjegavati rad s nepotrebnim ćelijama tablice.

Dakle, promjenu broja ćelija vršimo na slijedeći način:

1. U izborniku Pogled odabrati opciju Broj Ćelija. Pojavit će se dijalog kao na slici

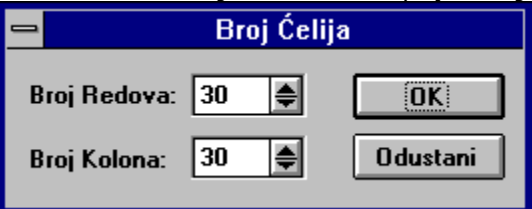

2. U prostoru za unos s oznakom **Broj Redova** mijenjamo broj redova, a u prostoru za unos s oznakom **Broj Kolona** mijenjamo broj kolona u tablici

Maksimalan broj kolona i redova koji možemo postaviti jest 100, a najmanji 4. Ako probamo upisati veći ili manji broj od ovog opsega, pojaviri će se poruka:

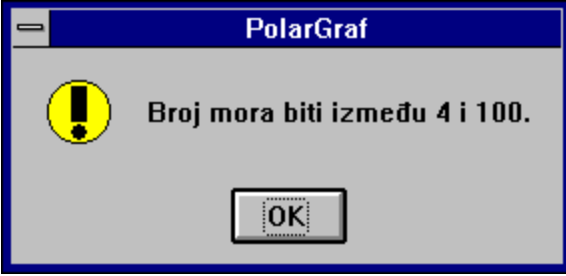

# **Površine (Izbornik Izgled grafa )**

Pritiskom na ovu opciju , otvara se dijalog prozor s naslovom IZGLED GRAFA u kojem se pojavljuju četiri vrste grafa u obliku površina. Odabirom jednog dugmeta od ponuđenih i zatvaranjem dijalog prozora, graf će poprimiti odabrani oblik.

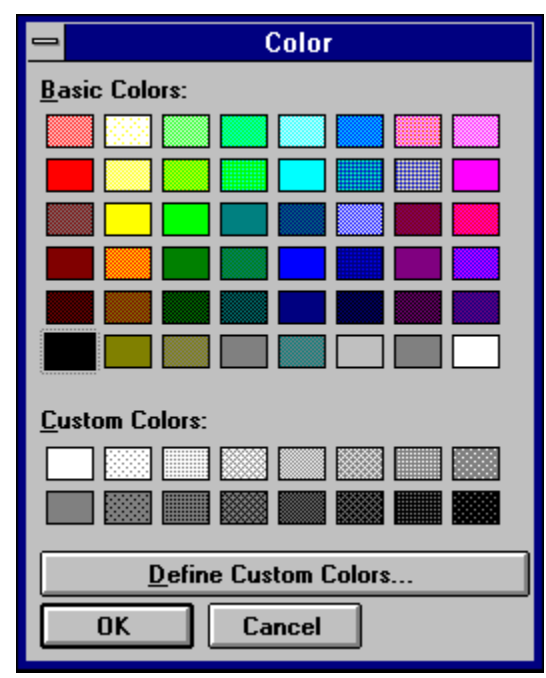

**Napomena:** Istu radnju možemo izvršiti pomoću tipkovnice rednim pritiskom na tipke ALT+I+P, ili ako u traci za izbor grafa pritisnemo dugme:

չ

# **Bar (Izbornik Izgled grafa )**

Pritiskom na ovu opciju , otvara se dijalog prozor s naslovom IZGLED GRAFA u kojem se pojavljuju osam vrsta grafa u obliku vodoravnih stupaca. Odabirom jednog dugmeta od ponuđenih i zatvaranjem dijaloga, graf će poprimiti odabrani oblik.

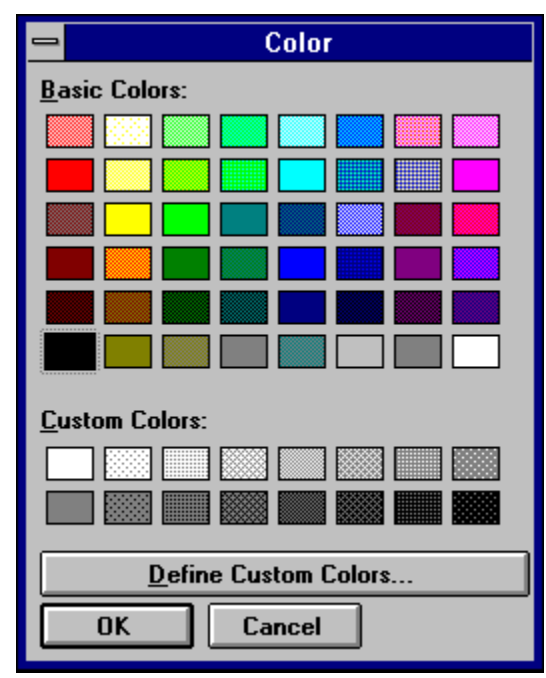

**Napomena:** Istu radnju možemo izvršiti pomoću tipkovnice rednim pritiskom na tipke ALT+I+B, ili ako u traci za izbor grafa pritisnemo dugme:

E

# **Stupovi (Izbornik Izgled grafa )**

Pritiskom na ovu opciju, otvara se dijalog prozor s naslovom IZGLED GRAFA u kojem se pojavljuje 8 vrsta grafa u obliku stupova. Odabirom jednog dugmeta od ponuđenih i zatvaranjem dijaloga, graf će poprimiti odabrani oblik.

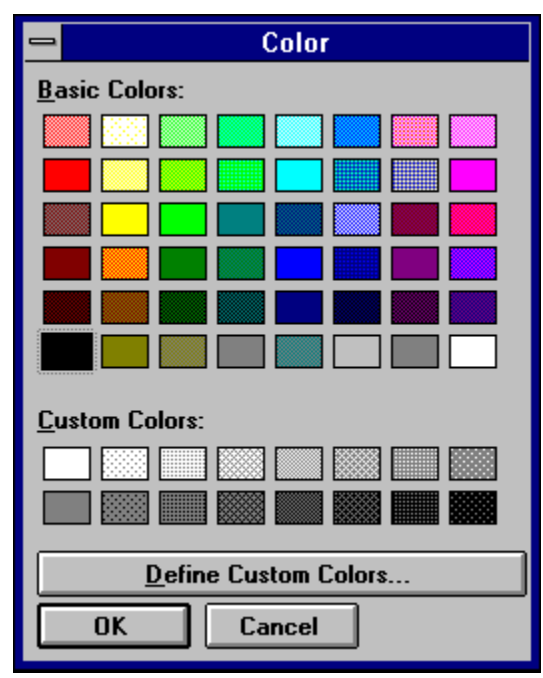

**Napomena:** Istu radnju možemo izvršiti pomoću tipkovnice rednim pritiskom na tipke ALT+I+S, ili ako u traci za izbor grafa pritisnemo dugme:

 $\mathbf{h}$ 

# **Crte (Izbornik Izgled grafa )**

Pritiskom na ovu opciju, otvara se dijalog prozor s naslovom IZGLED GRAFA u kojem se pojavljuje 8 vrsta grafa u obliku crta. Odabirom jednog dugmeta od ponuđenih i zatvaranjem dijaloga, graf će poprimiti odabrani oblik.

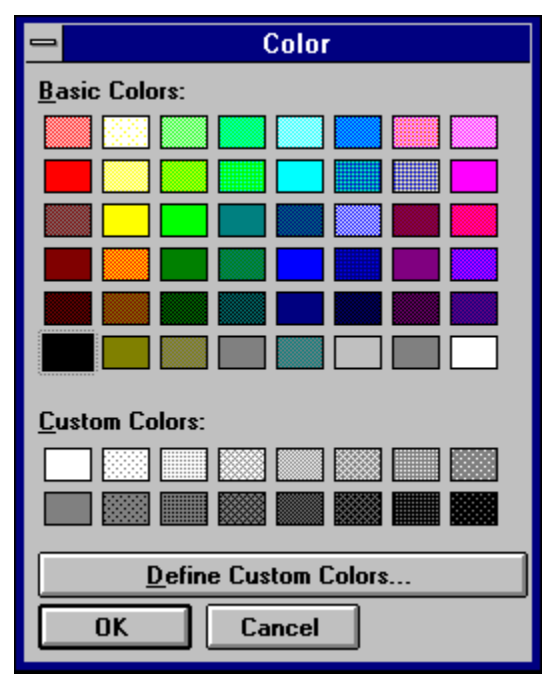

**Napomena:** Istu radnju možemo izvršiti pomoću tipkovnice rednim pritiskom na tipke ALT+I+C, ili ako u traci za izbor grafa pritisnemo dugme:

Ø

# **Torta (Izbornik Izgled grafa )**

Pritiskom na ovu opciju, otvara se dijalog prozor s naslovom IZGLED GRAFA u kojem se pojavljuje 8 vrsta grafa u obliku torte. Odabirom jednog dugmeta od ponuđenih i zatvaranjem dijaloga, graf će poprimiti odabrani oblik.

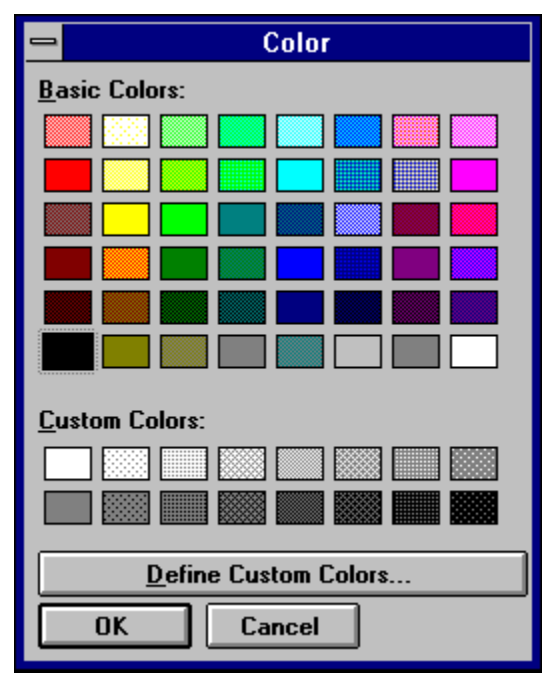

**Napomena:** Istu radnju možemo izvršiti pomoću tipkovnice rednim pritiskom na tipke ALT+I+T, ili ako u traci za izbor grafa pritisnemo dugme:

 $\bullet^*$ 

## **Bar relativno (Izbornik Izgled grafa )**

Pritiskom na dugme, otvara se dijalog prozor s naslovom IZGLED GRAFA u kojem se pojavljuje 8 vrsta grafa u obliku vodoravnih stupova, koje su postavljene relativno u odnosu jedna na drugu, sukladno vrijednostima koje predstavljaju. Odabirom jednog dugmeta od ponuđenih i zatvaranjem dijaloga, graf će poprimiti odabrani oblik.

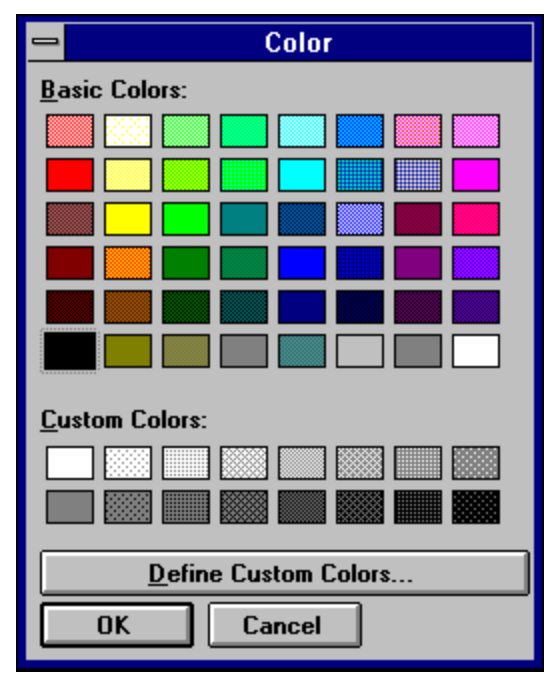

**Napomena:** Istu radnju možemo izvršiti pomoću tipkovnice rednim pritiskom na tipke ALT+I+E, ili ako u traci za izbor grafa pritisnemo dugme:

围

# **Okomite crte (Izbornik Izgled grafa )**

Pritiskom na ovu opciju, otvara se dijalog prozor s naslovom IZGLED GRAFA u kojem se pojavljuje 4 vrste grafa u obliku okomitih crta. Odabirom jednog dugmeta od ponuđenih i zatvaranjem dijaloga, graf će poprimiti odabrani oblik.

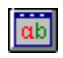

**Napomena:** Istu radnju možemo izvršiti pomoću tipkovnice rednim pritiskom na tipke ALT+I+O, ili ako u traci za izbor grafa pritisnemo dugme:

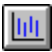

## **3D Bar (Izbornik Izgled grafa )**

Pritiskom na ovu opciju, otvara se dijalog prozor s naslovom IZGLED GRAFA u kojem se pojavljuje 8 vrsta grafa u obliku 3D greda. Odabirom jednog dugmeta od ponuđenih i zatvaranjem dijaloga, graf će poprimiti odabrani oblik.

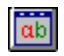

**Napomena:** Istu radnju možemo izvršiti pomoću tipkovnice rednim pritiskom na tipke ALT+I+R, ili ako u traci za izbor grafa pritisnemo dugme:

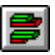

# **3D Stupovi (Izbornik Izgled grafa )**

Pritiskom na ovu opciju, otvara se dijalog prozor s naslovom IZGLED GRAFA u kojem se pojavljuje 8 vrsta grafa u obliku 3D stupova. Odabirom jednog dugmeta od ponuđenih i zatvaranjem dijaloga, graf će poprimiti odabrani oblik.

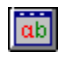

**Napomena:** Istu radnju možemo izvršiti pomoću tipkovnice rednim pritiskom na tipke ALT+I+U, ili ako u traci za izbor grafa pritisnemo dugme:

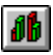

## **3D Torta (Izbornik Izgled grafa )**

Pritiskom na ovu opciju, otvara se dijalog prozor s naslovom IZGLED GRAFA u kojem se pojavljuje 8 vrsta grafa u obliku 3D torte. Odabirom jednog dugmeta od ponuđenih i zatvaranjem dijaloga, graf će poprimiti odabrani oblik.

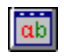

**Napomena:** Istu radnju možemo izvršiti pomoću tipkovnice rednim pritiskom na tipke ALT+I+A, ili ako u traci za izbor grafa pritisnemo dugme:

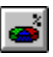

#### **Boja podloge tablice (Izbornik Formatiranje)**

Pritiskom na ovu opciju, otvara se dijalog prozor s naslovom COLOR u kojem možemo izabrati boju koju želimo postaviti kao boju podloge u tablici.

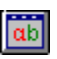

Ovdje je korisniku ostavljena mogućnosr definiranja vlastitih boja. Naime pritiskom na dugme *Define Custom Colors* proširuje se dijalog prozor COLOR i prikazuje se cjelokupna paleta boja.

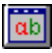

Napomena: Istu radnju možemo izvršiti rednim pritiskom na tipke ALT+F+P, ili ako u traci s alatima pritisnemo dugme:

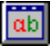

#### **Boja znakova u tablici (Izbornik Formatiranje)**

Pritiskom na ovu opciju, otvara se dijalog prozor s naslovom COLOR u kojem možemo izabrati boju koju želimo postaviti kao boju znakova u tablici.

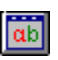

Ovdje je korisniku ostavljena mogućnosr definiranja vlastitih boja. Naime pritiskom na dugme *Define Custom Colors* proširuje se dijalog prozor COLOR i prikazuje se cjelokupna paleta boja.

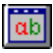

Napomena: Istu radnju možemo izvršiti rednim pritiskom na tipke ALT+F+Z, ili ako u traci s alatima pritisnemo dugme:

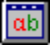
## **Pismo u tablici (Izbornik Formatiranje)**

Pritiskom na ovu opciju, otvara se dijalog prozor s naslovom FONT u kojem možemo izabrati pismo veličinu pisma i stil kojim želimo ispisati znakove u tablici.

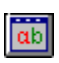

Napomena: Istu radnju možemo izvršiti rednim pritiskom na tipke ALT+F+I, ili ako u traci s alatima pritisnemo dugme:

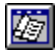

# **Boja podloge grafa (Izbornik Formatiranje)**

Pritiskom na ovu opciju, otvara se dijalog prozor s naslovom ODABIR BOJA ZA GRAF u kojem možemo izabrati boju kojom želimo obojiti podlogu grafa.

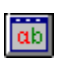

Napomena: Istu radnju možemo izvršiti rednim pritiskom na tipke ALT+F+G, ili ako u traci s alatima pritisnemo dugme:

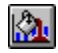

# **Boja znakova na grafu (Izbornik Formatiranje)**

Pritiskom na ovu opciju, otvara se dijalog prozor s naslovom ODABIR BOJA ZA GRAF u kojem možemo izabrati boju kojom želimo obojiti znakove (slova i brojeve) na grafu.

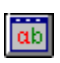

Napomena: Istu radnju možemo izvršiti rednim pritiskom na tipke ALT+F+N, ili ako u traci s alatima pritisnemo dugme:

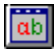

### **Paleta boja grafa (Izbornik Formatiranje)**

Pritiskom na ovu opciju, otvara se dijalog prozor s naslovom PALETA BOJA u kojem možemo izabrati paletu kojom želimo obojiti strukturu grafa.

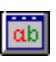

Na raspolaganju su nam *pune boje* koje su postavljene inicijalno, *pastelne boje* (malo blijeđe) i paleta *sivih boja* (zbog većine crno-bijelih pisača ovo je dosta zanimljiva opcija).

Napomena: Istu radnju možemo izvršiti rednim pritiskom na tipke ALT+F+B, ili ako u traci s alatima pritisnemo dugme:

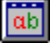

### **Promjena boje reda na grafu (Izbornik Formatiranje)**

Pritiskom na ovu opciju, otvara se dijalog prozor s naslovom ODABIR BOJA ZA GRAF u kojem možemo izabrati boju kojom želimo obojiti pojedini red na grafu.

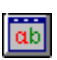

**Napomena:** Ovu opciju ne možemo izabrati kada se nalazimo u prvom redu tablice ili kada se nalazimo u redu u kojem ništa nije upisano. Također, istu radnju možemo izvršiti rednim pritiskom na tipke ALT+F+R, ili ako u traci s alatima pritisnemo dugme:

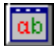

## **Uzorci za popunjavanje (Izbornik Formatiranje)**

Pritiskom na ovu opciju, otvara se dijalog prozor s naslovom UZORCI ZA POPUNJAVANJE u kojem možemo izabrati uzorak kojim želimo ispuniti pojedini red na grafu.

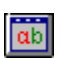

**Napomena:** Ovu opciju ne možemo izabrati kada se nalazimo u prvom redu tablice ili kada se nalazimo u redu u kojem ništa nije upisano.Također, istu radnju možemo izvršiti rednim pritiskom na tipke ALT+F+U, ili ako u traci s alatima pritisnemo dugme:

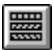

## **Oznake na osima (Izbornik Formatiranje)**

Pritiskom na ovu opciju, otvara se dijalog prozor s naslovom OZNAKE NA GRAFU u kojem možemo odrediti uz koje osi grafa ćemo ispisati oznake (okvir *Oznaka Osi Grafa*) i da li želimo ispisivati redne brojeve elemenata grafa ili imena kolona koje smo zapisali u tablici (okvir *Tip Oznake*).

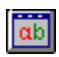

Napomena: Istu radnju možemo izvršiti rednim pritiskom na tipke ALT+F+O, ili ako u traci s alatima pritisnemo dugme:

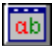

## **Promjena naslova uz osi (Izbornik Formatiranje)**

Pritiskom na ovu opciju, otvara se dijalog prozor s naslovom PROMJENA NASLOVA UZ OSI GRAFA u kojem možemo odrediti uz koje osi grafa ćemo ispisati naslove (okvir *Promjena Naslova uz Osi* ) i kojim slovima, u kojoj veličini i u kojem stilu (okvir *Karakteristike Pisma*).

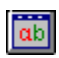

Napomena: Istu radnju možemo izvršiti rednim pritiskom na tipke ALT+F+A, ili ako u traci s alatima pritisnemo dugme:

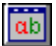

# **Promjena naslova grafa (Izbornik Formatiranje)**

Pritiskom na ovu opciju, otvara se dijalog prozor s naslovom PROMJENA NASLOVA GRAFA u kojem možemo odrediti glavni naslov grafa (okvir *Naslov Grafa*), kojim slovima ćemo ga ispisati, u kojoj veličini i u kojem stilu (okvir *Karakteristike Pisma*).

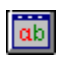

Napomena: Istu radnju možemo izvršiti rednim pritiskom na tipke ALT+F+S, ili ako u traci s alatima pritisnemo dugme:

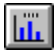

# **Legenda (Izbornik Formatiranje)**

Pritiskom na ovu opciju, otvara se dijalog prozor s naslovom LEGENDA u kojem možemo odrediti da li želimo prikazati legendu ili ne (okvir *Prikaz Legende na Grafu*) i da li ćemo prikazanu legendu ispisati u boji ili jednobojno (okvir *Prikaz Slova Legende*).

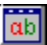

Primjer kako legenda izgleda na grafu dat je slijedećom slikom:

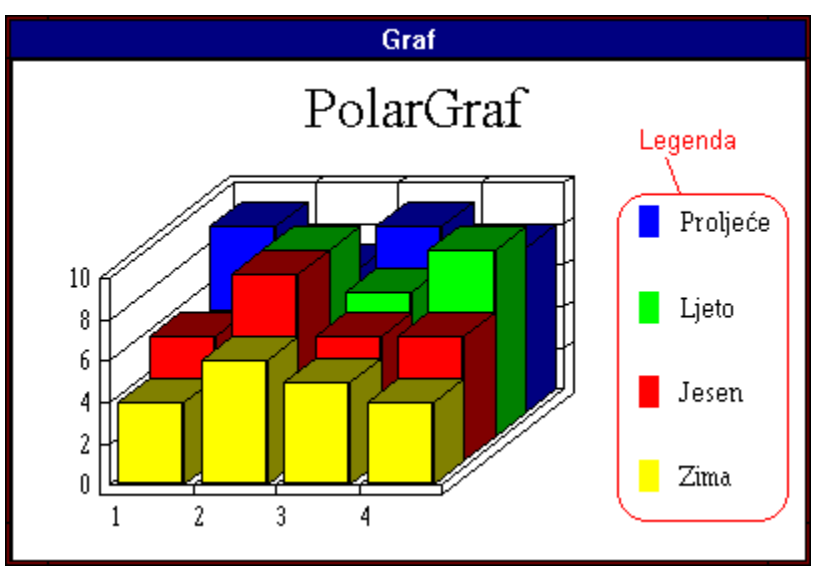

Napomena: Istu radnju možemo izvršiti rednim pritiskom na tipke ALT+F+L, ili ako u traci s alatima pritisnemo dugme:

阊

# **Složi usporedo (Izbornik Prozor)**

Pritiskom na ovu opciju, prozor tablice i prozor grafa slažu se jedan do drugoga na način da svaki zauzme polovicu ekrana po širini i maksimalnu provršinu po visini. Opciju je također moguće izabrati ako na tipkovnici pritisnemo kombinaciju tipaka SHIFT+F4.

# **Prikaži prozor tablice (Izbornik Prozor)**

U izborniku prozor ova opcija je obično prigušena, što znači da je nedostupna sve dok je prozor tablice vidljiv na ekranu. Ako kojim slučajem prozor tablice zatvorimo, onda pritiskom na ovu opciju, možemo ga ponovo otvoriti.

**Napomena:** Prilikom zatvaranja prozora tablice i njegovog ponovnog otvaranja, podaci se u tablici ponovo postavljaju na inicijalne vrijednosti (generiraju se slučajni brojevi), stoga pri odluci o zatvaranju prozora treba puno pozornosti.

# **Tablica (Izbornik Prozor)**

Odabirom ove opcije postavljamo prozor tablice aktivnim. Pri tome kvačica s lijeve strane opcije uvijek pokazuje da li je aktivan prozor tablice ili prozor grafa.

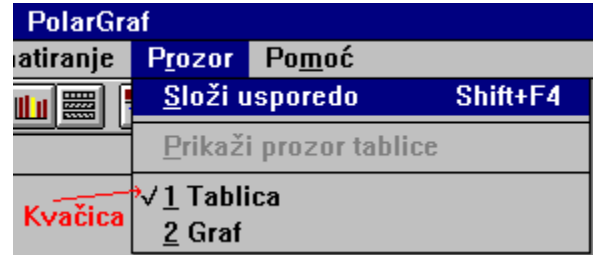

# **Graf (Izbornik Prozor)**

Odabirom ove opcije postavljamo prozor grafa aktivnim. Pri tome kvačica s lijeve strane opcije uvijek pokazuje da li je aktivan prozor tablice ili prozor grafa.

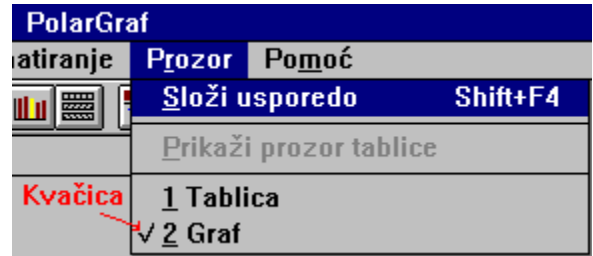

# **Sadržaj (izbornik Pomoć)**

Odabirom ove opcije poziva se program Pomoći s time da se inicijalno prikazuje prva stranica pomoći s naslovom **Pomoć za PolarGraf**.

# **Potraži**

Pritiskom na ovu opciju vrši se preraživanje u programu *Pomoć* po određenom pojmu.

# **O programu (izbornik Pomoć)**

Odabirom ove opcije poziva se prozor koji sadrži informacije o nazivu aplikacije, autorskim pravima i autoru programa.

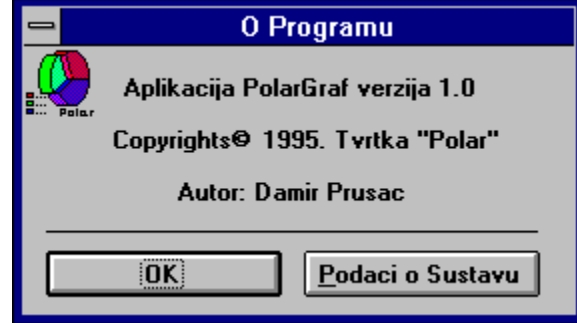

Odabirom dugmeta **Podaci o Sustavu**, mogu se dobiti osnovne informacije o trenutnom stanju sustava.

## **Pristup izbornicima**

Pristup izbornicima i opcijama unutar njih može se osim mišem vršiti i pomoću tipkovnice. Pri tome obično treba pritisnuti kombinaciju tipaka ili redom pritisnuti dvije ili više tipaka. Pod kombinacijom tipaka podrazumijevamo *istovremeni* pritisak na dvije ili više tipaka, a pod rednim pritiskom podrazumijevamo pritisak odgovarajućih tipaka jedna iza druge.

Slijedeća tablica prikazuje otvaranje izbornika u glavnom izborniku pomoću tipkovnice:

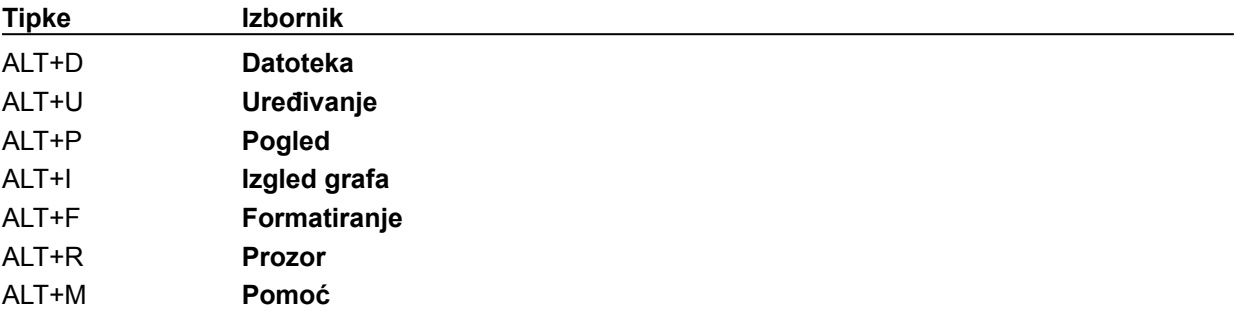

#### **Kako pristupiti opcijama u:**

izborniku Datoteka izborniku Uređivanje izborniku Pogled izborniku Izgled grafa izborniku Formatiranje izborniku Prozor izborniku Pomoć

# **Izbornik Datoteka**

### **Pristup opcijama u izborniku Datoteka**

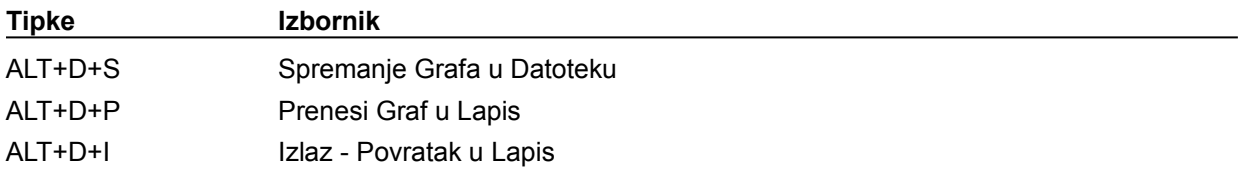

# **Izbornik Uređivanje**

# **Pristup opcijama u izborniku Uređivanje**

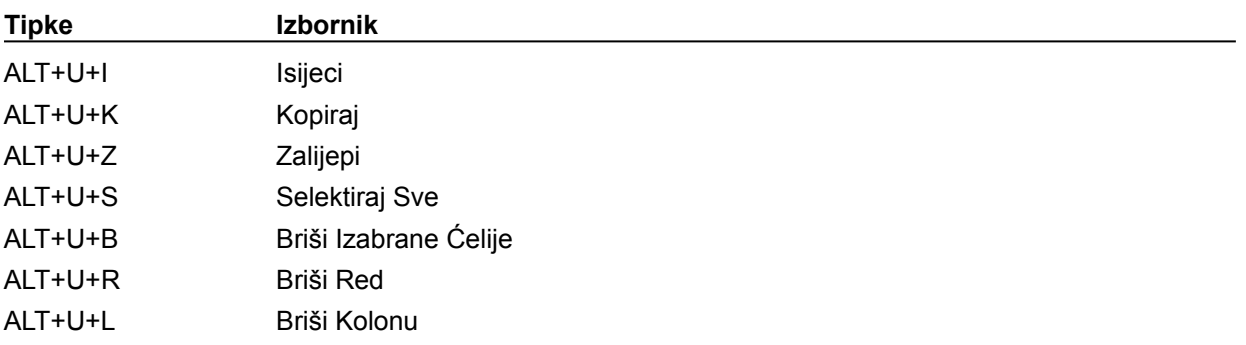

# **Izbornik Pogled**

# **Pristup opcijama u izborniku Pogled**

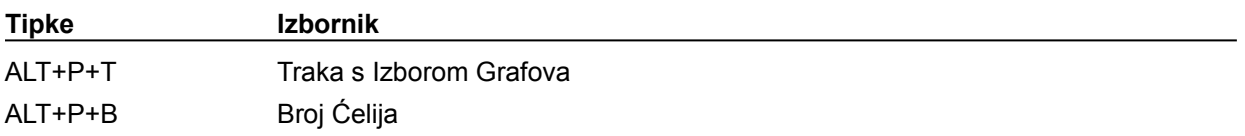

# **Izbornik Izbor grafa**

# **Pristup opcijama u izborniku Izbor grafa**

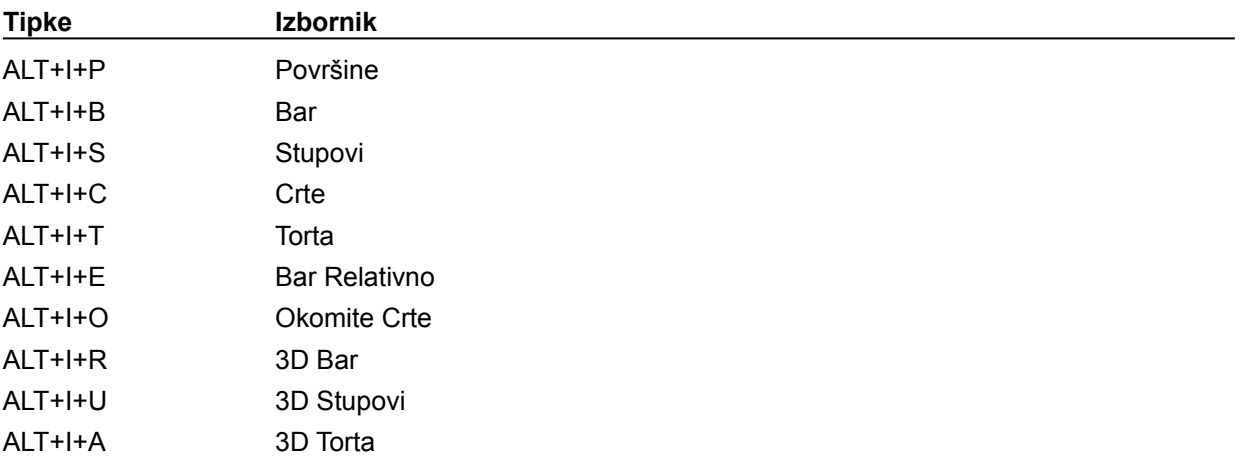

# **Izbornik Formatiranje**

# **Pristup opcijama u izborniku Formatiranje**

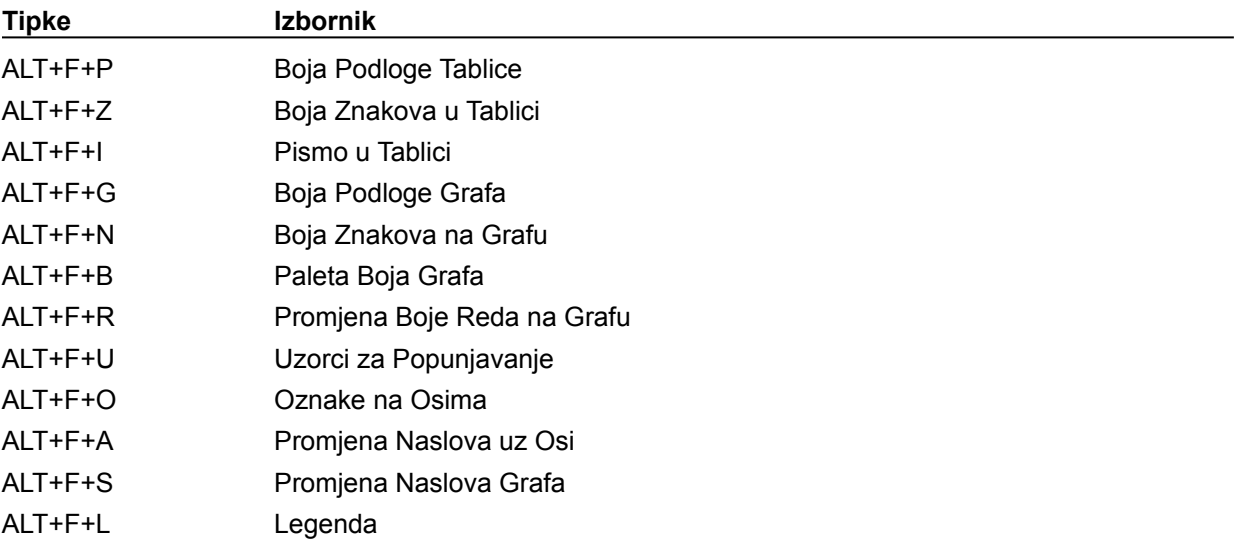

# **Izbornik Prozor**

### **Pristup opcijama u izborniku Prozor**

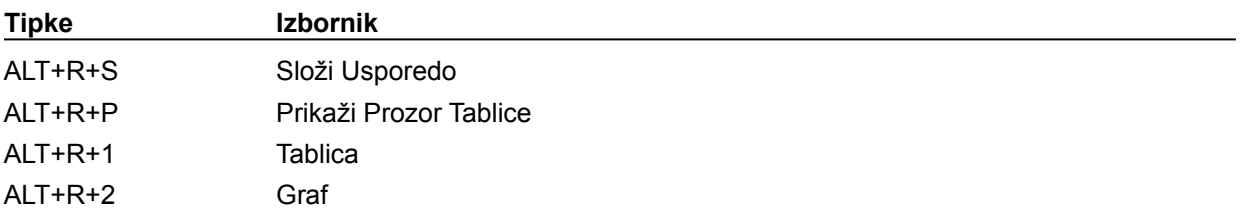

# **Izbornik Pomoć**

### **Pristup opcijama u izborniku Pomoć**

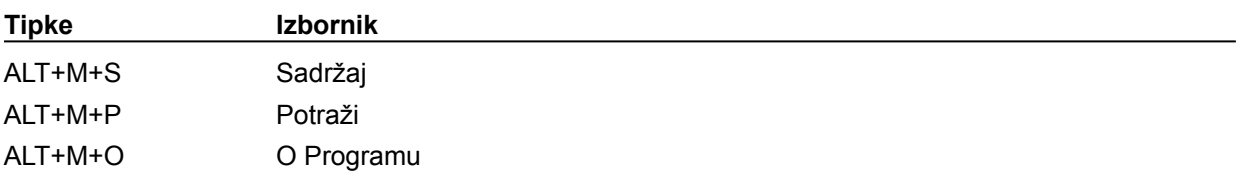

# **Tipke za brzi pristup**

Pristup izbornicima i opcijama unutar njih može se osim mišem vršiti i pomoću tipkovnice. Pri tome obično treba pritisnuti kombinaciju tipaka ili redom pritisnuti dvije ili više tipaka. Pod kombinacijom tipaka podrazumijevamo *istovremeni* pritisak na dvije ili više tipaka, a pod rednim pritiskom podrazumijevamo pritisak odgovarajućih tipaka jedna iza druge.

Slijedeća tablica prikazuje otvaranje izbornika u glavnom izborniku pomoću tipkovnice kombinacijom tipaka:

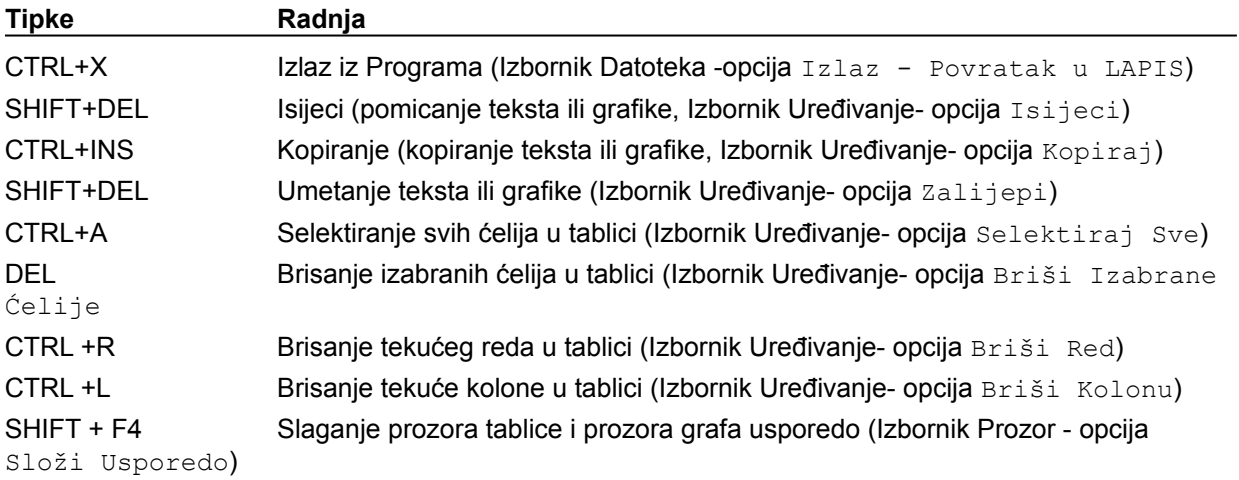

#### **Kako uraditi**

Kako spremiti graf u datoteku Kako kopirati dio podataka tablice Kako isjeći dio podataka tablice Kako umetnuti dio tablice Kako izbrisati red podataka u tablici Kako izbrisati kolonu podataka u tablici Kako sakriti traku s izborom grafova Kako promijeniti boju podloge u tablici Kako promijeniti boju znakova u tablici Kako promijeniti pismo u tablici Kako poravnati znakove u tablici Kako promijeniti izgled grafa Kako promijeniti boju podloge grafa Kako promijeniti boju znakova grafa Kako promijeniti paletu boja grafa Kako promijeniti boju reda na grafu Kako promijeniti uzorak za popunjavanje reda na grafu Kako promijeniti uzorak za popunjavanje za graf torta Kako promijeniti boju odsječka torte Kako promijeniti oznake uz osi grafa Kako promijeniti naslove uz osi grafa Kako promijeniti glavni naslov grafa Kako dodati legendu Kako složiti prozor tablice i grafa usporedo

## **Kako kopirati graf u međuspremnik**

Kopiranje grafa u međuspremnik (*Clipboard*) znači sliku grafa iz prozora *Graf* kopirati u međuspremnik čime ona postaje dostupna svim aplikacijama unutar Windows okruženja. Sam postupak kopiranja možemo izvršiti na tri načina:

**1.** Prozor grafa učiniti aktivnim (kliknuvši na njega ili izborom opcije Graf u izborniku Prozor.U izborniku Uređivanje odabrati opciju Kopiraj, zatim dovući pokazivač miša povrh opcije Uređivanje u glavnom izborniku i pritisnuti lijevu tipku miša. Nakon što se otvori padajući izbornik opcije Uređivanje, dovući pokazivač miša povrh opcije Kopiraj i pritisnuti lijevu tipku miša,

**2.** Na tipkovnici redom pritisnuti tipke ALT+D+M,

**3.** Dovući pokazivač miša povrh trake s alatom iznad ikone

ab i pritisnuti lijevu tipku miša.

Slika grafa kopirana u međuspremnik može se umetnuti u bilo koju aplikaciju kao objekt-slika.

### **Kako kopirati dio podataka tablice**

Kopiranje dijela podataka iz tablice u međuspremnik (*Clipboard*) znači da željene podatke, koje smo prethodno odabrali, kopiramo u međuspremnik čime postaju dostupni svim aplikacijama unutar Windows okruženja. Sam postupak kopiranja možemo izvršiti na četiri načina:

**1.** U izborniku Uređivanje pomoću miša odabrati opciju Kopiraj,

- odabrati u prozoru *Tablica* podake koje želimo kopirati u međuspremnik. Podatke odabiremo jednostavnim pritiskom lijeve tipke miša na ćeliju koja želimo da je prva koja sadrži željene podatke i povlačimo miša (lijeva tipka ostaje pritisnuta pri povlačenju) preko željenih ćelija,

- nakon odabira ćelija, dovedemo pokazivač miša povrh opcije Uređivanje u glavnom izborniku i pritisnemo lijevu tipku miša,

- nakon što se otvori padajući izbornik opcije Uređivanje, dovući pokazivač miša povrh opcije Kopiraj i pritisnuti lijevu tipku miša,

**2.** Na tipkovnici redom pritisnuti tipke ALT+U+K,

**3.** Na tipkovnici pritisnuti kombinaciju tipaka CTRL+INS,

**4.** Dovući pokazivač miša povrh trake s alatom iznad ikone

 $|ab|$ i pritisnuti lijevu tipku miša.

#### **Vidi također**

Kako unijeti dio tablice

#### **Kako isjeći dio podataka tablice**

Isjecanje dijela podataka iz tablice u međuspremnik (*Clipboard*) vrši se u svrhu pomicanja tih podataka s jednog mjesta na drugo u tablici. Željene podatke, koje smo prethodno odabrali, brišemo s ekrana i kopiramo u međuspremnik čime postaju dostupni svim aplikacijama unutar Windows okruženja. Sam postupak kopiranja možemo izvršiti na četiri načina:

**1.** U izborniku Uređivanje pomoću miša odabrati opciju Isijeci,

- odabrati u prozoru *Tablica* podake koje želimo kopirati u međuspremnik (a izbrisati s ekrana). Podatke odabiremo jednostavnim pritiskom lijeve tipke miša na ćeliju koja želimo da je prva koja sadrži željene podatke i povlačimo miša (lijeva tipka ostaje pritisnuta pri povlačenju) preko željenih ćelija,

- nakon odabira ćelija, dovedemo pokazivač miša povrh opcije Uređivanje u glavnom izborniku i pritisnemo lijevu tipku miša,

- nakon što se otvori padajući izbornik opcije Uređivanje, dovući pokazivač miša povrh opcije Isijeci i pritisnuti lijevu tipku miša,

- podaci se brišu iz odabranog dijela tablice, a ekvivalentno tome i sa grafa,

**2.** Na tipkovnici redom pritisnuti tipke ALT+U+I,

**3.** Na tipkovnici pritisnuti kombinaciju tipaka SHIFT+DEL,

**4.** Dovući pokazivač miša povrh trake s alatom iznad ikone

ab i pritisnuti lijevu tipku miša.

#### **Vidi također**

Kako unijeti dio tablice

## **Kako unijeti dio tablice**

Unos podataka (spremljenih pomoću jedne od naredbi kopiranja ili isjecanja) iz međuspremnika može se izvršiti na četiri načina:

**1.** U izborniku Uređivanje pomoću miša odabrati opciju Zalijepi,

- pozicioniramo se u ćeliju za koju želimo da je prva od koje ćemo umetati podatke iz međuspremnika,

- nakon odabira ćelije, dovedemo pokazivač miša povrh opcije Uređivanje u glavnom izborniku i pritisnemo lijevu tipku miša,

- nakon što se otvori padajući izbornik opcije Uređivanje, dovući pokazivač miša povrh opcije Zalijepi i pritisnuti lijevu tipku miša,

- podaci se prikazuju u tablici i ekvivalentno tome na grafu,

**2.** Na tipkovnici redom pritisnuti tipke ALT+U+Z,

**3.** Na tipkovnici pritisnuti kombinaciju tipaka SHIFT+INS,

**4.** Dovući pokazivač miša povrh trake s alatom iznad ikone

ab i pritisnuti lijevu tipku miša.

#### **Vidi također**

Kako kopirati dio podataka tablice Kako isjeći dio podataka tablice

### **Kako izbrisati red podataka u tablici**

Da bismo izbrisali red podataka u tablici potrebito je uraditi jedno od slijedećeg:

**1.** Pozicionirati se u red koji želimo izbrisati, a zatim u izborniku Uređivanje pomoću miša odabrati opciju Briši Red. Na ekranu će se pojaviti pozor koji traži potvrdu brisanja odabranog reda (npr. 1. red):

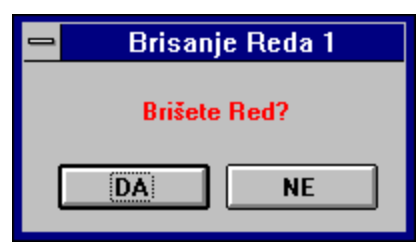

Ako smo sigurni da želimo obrisati sve podatke u odabranom redu, pritisnemo dugme **DA**, a uprotivnom **NE**.

**2.** Pozicionirati se u red koji želimo izbrisati, a zatim na tipkovnici pritisnuti kombinaciju tipaka CTRL+R. Daljnji postupak je isti kao pod točkom **1.**.

**3.** Pozicionirati se u red koji želimo izbrisati, a zatim na tipkovnici redom pritisnuti tipke ALT+U+R. Daljnji postupak je isti kao pod točkom **1.**.

**4.** Označimo red koji želimo obrisati, npr. da mišem kliknemo na zaglavlje reda, a zatim pritisnemo tipku DEL na tipkovnici ili pod izbornikom Uređivanje odaberemo opciju Briši Izabrane ćelije (ALT+U+B).

#### **Kako izbrisati kolonu podataka u tablici**

Da bismo izbrisali kolonu podataka u tablici potrebito je uraditi jedno od slijedećeg:

**1.** Pozicionirati se u kolonu koju želimo izbrisati, a zatim u izborniku Uređivanje pomoću miša odabrati opciju Briši Kolonu. Na ekranu će se pojaviti pozor koji traži potvrdu brisanja odabrane kolone (npr. 2. kolona):

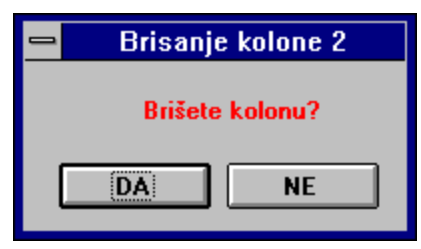

Ako smo sigurni da želimo obrisati sve podatke u odabranoj koloni, pritisnemo dugme **DA**, a uprotivnom **NE**.

**2.** Pozicionirati se u kolonu koju želimo izbrisati, a zatim na tipkovnici pritisnuti kombinaciju tipaka CTRL+K. Daljnji postupak je isti kao pod točkom **1.**.

**3.** Pozicionirati se u kolonu koju želimo izbrisati, a zatim na tipkovnici redom pritisnuti tipke ALT+U+L. Daljnji postupak je isti kao pod točkom **1.**.

**4.** Označiti kolonu koju želimo obrisati, npr. da mišem kliknemo na zaglavlje, a zatim pritisnemo tipku DEL na tipkovnici ili pod izbornikom Uređivanje odaberemo opciju Briši Izabrane ćelije (ALT+U+B).

# **Kako sakriti traku s izborom grafova**

Ovisno o sklonostima korisnika prema okruženju, korisnik može postaviti traku s izborom grafova vidljivu ili nevidljivu. Sakriti traku se može na dva načina:

**1.** U izborniku Pogled pomoću miša odabrati opciju Traka s Izborom Grafova,

**2.** Na tipkovnici redom pritisnuti tipke ALT+P+T.

#### **Vidi također**

Traka s izborom grafova

### **Kako promijeniti boju podloge u tablici**

Boja podloge tablice koja je inicijalno postavljena je bijela i svaki put kad iznova pokrenemo program **PolarGraf** boja podloge tablice će biti bijela. Promjena boje se vrši na jedan od slijedećih načina:

**1.** U izborniku Formatiranje pomoću miša odabrati opciju Boja Podloge Tablice... Izbor ove opcije uzroči pojavu dijalog prozora kao na slijedećoj slici:

 $\overline{ab}$ 

Iz ovog dijalog prozora potrebito je odabrati željenu boju za podlogu u tablici i pritisnuti dugme OK,

**2.** Na tipkovnici redom pritisnuti tipke ALT+F+P. Pojavljuje se dijalog prozor ekvivalentan opisanom u točki **1.**,

**3.** Na traci s alatima priisnuti ikonu

 $|ab|$ 

Pojavljuje se dijalog prozor ekvivalentan opisanom u točki **1.**.

## **Kako promijeniti boju znakova u tablici**

Boja znakova u tablici podrazumijeva boju svih znakova koji se upisuju u tablicu. Moguće je mijenjati samo znakove zajedno u svim ćelijama, a ne pojedinačno znak u ćeliji ili u skupu ćelija. Inicijalno postavljena boja za znakove je crna i svaki puta kad iznova pokrenemo program **PolarGraf,** boja znakova u tablici će biti crna. Promjena boje se vrši na jedan od slijedećih načina:

**1.** U izborniku Formatiranje pomoću miša odabrati opciju Boja Znakova u Tablici... Izbor ove opcije uzroči pojavu dijalog prozora kao na slijedećoj slici: ab]

Iz ovog dijalog prozora potrebito je odabrati željenu boju za znakove u tablici i pritisnuti dugme OK,

**2.** Na tipkovnici redom pritisnuti tipke ALT+F+Z. Pojavljuje se dijalog prozor ekvivalentan opisanom u točki **1.**,

**3.** Na traci s alatima priisnuti ikonu  $\frac{ab}{ab}$ . Pojavljuje se dijalog prozor ekvivalentan opisanom u točki **1.**.
# **Kako promijeniti pismo u tablici**

Karakteristika pisma u tablici podrazumijeva iste karakteristike svih znakova koji se upisuju u tablicu. Moguće je mijenjati pismo samo za sve ćelije, a ne pojedinačno znak u ćeliji ili u skupu ćelija. Inicijalno postavljeno pismo u tablici je Arial CE i svaki puta kad iznova pokrenemo program **PolarGraf**, pismo u tablici će biti Arial CE. Promjena pisma se vrši na jedan od slijedećih načina:

**1.** U izborniku Formatiranje pomoću miša odabrati opciju Pismo u Tablici... Izbor ove opcije uzroči pojavu dijalog prozora kao na slijedećoj slici:  $\overline{ab}$ 

Iz ovog dijalog prozora potrebito je odabrati željeno pismo (*Font*), veličinu pisma (*Size*) i stil pisma (*Font Style: Bold* - podebljano, *Italic* - nakošeno) i pritisnuti dugme OK,

**2.** Na tipkovnici redom pritisnuti tipke ALT+F+I. Pojavljuje se dijalog prozor ekvivalentan opisanom u točki **1.**,

**3.** Na traci s alatima pritisnuti ikonu

滷 .

# **Kako poravnati znakove u tablici**

Znakove u tablici (brojeve i slova) moguće je poravnavati na nivou kolone, tj stupca. Postoje tri načina poravnanja: uz lijevi rub ćelije (stupca), uz desni rub i poravnanje na sredinu. Poravnanje se vrši tako da prvo pozicioniramo kursor u tablici u željeni stupac i pritiskom miša odaberemo jednu od željenih ikona na traci s alatima:

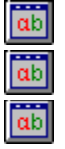

- poravnanje uz lijevi rub stupca

- poravnanje na sredinu

- poravnanje uz desni rub stupca

Također je moguće poravnati veći broj kolona istovremeno. To radimo tako da odaberemo kolone u kojima želimo postaviti poravnanje, a onda izvršimo klik na odgovarajuću ikonu.

### **Kako promijeniti izgled grafa**

Pod promjenom izgleda grafa podrazumijevamo promjenu tipa grafa. Tipovi grafa koje je moguće odabrati i prikazati u programu **PolarGraf** su redom:

- Površine
- Bar
- Stupovi
- Crte
- Torta
- Bar Relativno
- Okomite Crte
- 3D Bar
- 3D Stupovi
- 3D Torta

Izgled grafa (tip) možemo promijeniti na jedan od slijedećih načina:

**1.** U izborniku Izgled Grafa pomoću miša odabrati jednu od opcija, gdje opcije predstavljaju tipove grafa. Izbor jedne od opcija uzroči pojavu dijalog prozora koji sadrži podtipove za odabrani tip grafa. Od ponuđenih podtipova potrebito je izabrati jedan i pritisnuti dugme OK. Npr.

- ako smo izabrali opciju (tip grafa) Crte..., na zaslonu će se pojaviti dijalog prozor kao na slici: ab

Iz ovog dijalog prozora potrebito je izabrati određeni podtip grafa tako što mišem pritisnemo ikonu koja sadrži sliku željenog podtipa i pritisnuti dugme OK. Izgled grafa se mijenja i podaci iz tablice su prikazani u obliku grafa s crtama.

**2.** Na tipkovnici redom pritisnuti tipke ALT+I+*slovo koje je podcrtano u opciji* (izbornik Izgled Grafa). Pojavljuje se dijalog prozor ekvivalentan opisanom u točki **1.**,

3. Najjednostavniji način za promijeniti tip grafa je na traci za izbor grafova odabrati ikonu s željenim tipom grafa, a zatim iz prikazanog dijaloga odabrati željeni podtip (postupak je isti kao u točki **1.**)

# **Kako promijeniti boju podloge grafa**

Boja podloge grafa koja je inicijalno postavljena je bijela i svaki puta kad iznova pokrenemo program **PolarGraf,** boja podloge grafa će biti bijela. Promjena boje se vrši na jedan od slijedećih načina:

**1.** U izborniku Formatiranje mišem odabrati opciju Boja Podloge Grafa. Izbor ove opcije uzroči pojavu dijalog prozora kao na slijedećoj slici:<br>**[ab]** 

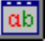

Iz ovog dijalog prozora potrebito je odabrati željenu boju za podlogu grafa i pritisnuti dugme OK,

**2.** Na tipkovnici redom pritisnuti tipke ALT+F+G. Pojavljuje se dijalog prozor ekvivalentan opisanom u točki **1.**,

**3.** Na traci s alatima priisnuti ikonu

ab<sub>.</sub>

# **Kako promijeniti boju znakova grafa**

Boja znakova na grafu koja je inicijalno postavljena je crna i svaki puta kad iznova pokrenemo program **PolarGraf,** boja znakova na grafu će biti crna. Promjena boje se vrši na jedan od slijedećih načina:

**1.** U izborniku Formatiranje mišem odabrati opciju Boja Znakova na Grafu. Izbor ove opcije uzroči pojavu dijalog prozora kao na slijedećoj slici:

 $\overline{ab}$ 

Iz ovog dijalog prozora potrebito je odabrati željenu boju za znakove na grafu i pritisnuti dugme OK,

**2.** Na tipkovnici redom pritisnuti tipke ALT+F+N. Pojavljuje se dijalog prozor ekvivalentan opisanom u točki **1.**,

**3.** Na traci s alatima priisnuti ikonu

ab<sub>.</sub>

# **Kako promijeniti paletu boja grafa**

Pojam palete možemo protumačiti kao promjenu cjelokupnog spektra boja na grafu, a posebno ih je zgodno koristiti kada nemamo pisač u boji. U programu **PolarGraf** postoje tri mogućnosti "spektra" kojeg možemo prikazati na grafu, a možemo im pridružiti slijedeća imena:

- Paleta Punih Boja
- Paleta Pastelnih Boja
- Paleta Sivih Boja

Izbor spektra boja odabiremo na jedan od slijedećih načina:

**1.** U izborniku Formatiranje mišem odabrati opciju Paleta Boja Grafa... Izbor ove opcije uzroči pojavu dijalog prozora kao na slijedećoj slici:

 $|ab|$ 

Izborom jedne od tri ikone vršimo odabir spektra boja, a zatim pritisnemo dugme OK,

**2.** Na tipkovnici redom pritisnuti tipke ALT+F+B. Pojavljuje se dijalog prozor ekvivalentan opisanom u točki **1.**,

**3.** Na traci s alatima pritisnuti ikonu ab<sub>.</sub>

Pojavljuje se dijalog prozor ekvivalentan opisanom u točki **1.**.

Kako se spektar boja odražava na grafu možemo zaključiti iz slijedećih slika:

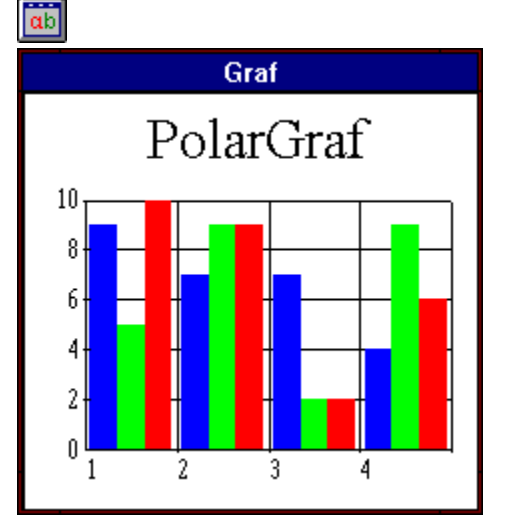

#### **- Paleta Punih Boja**

**- Paleta Pastelnih Boja**

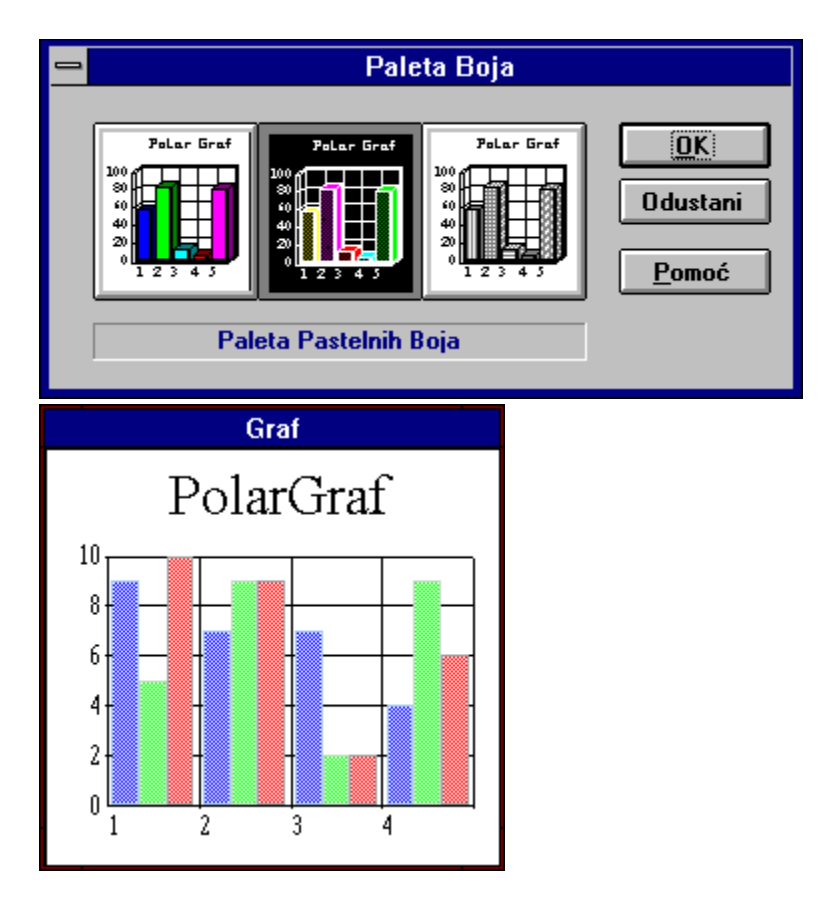

**- Paleta Sivih Boja**

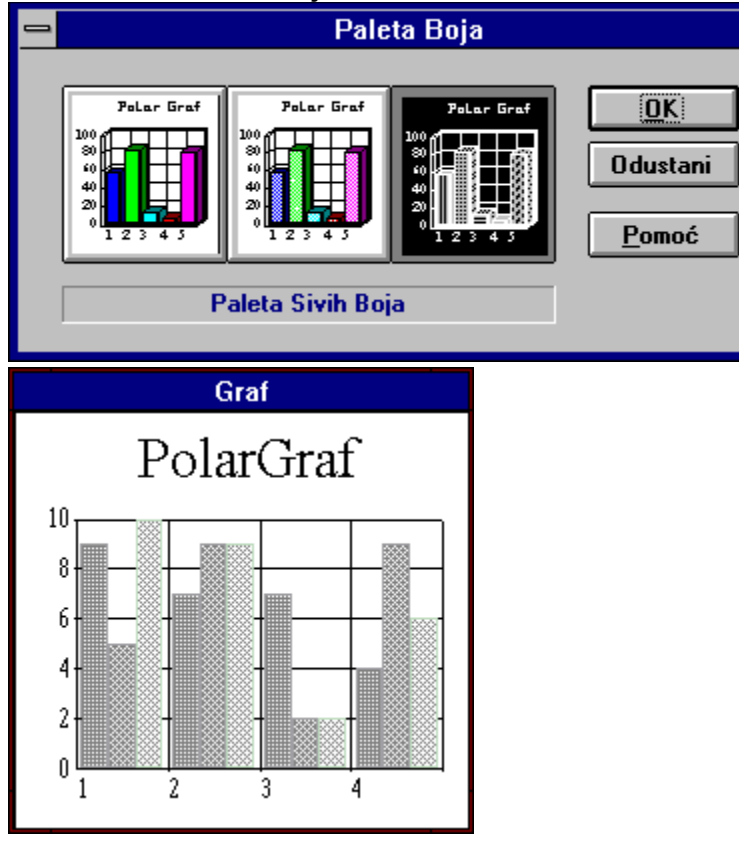

### **Kako promijeniti boju reda na grafu**

Pri pokretanju programa **PolarGraf** inicijalno je postavljena tablica podataka 3x4 (tri reda i četiri stupca, ne računajući naslove za stupce i retke). Također su brojevi u tablici generirani iz slučajnog niza brojeva i kao takvi prikazani na grafu. Za tri niza podataka (tri retka) postavljene su i tri boje (plava, zelena i crvena). Svaki novi upisani podatak u tablici neposredno se očituje i na grafu, pa i svaki novonastali redak će imati svoju boju. Ta boja se opet generira iz slučajnog skupa boja. Promjena boje reda se vrši na jedan od slijedećih načina:

**1.** Pozicionirati se u redak za koji želimo promijeniti boju i u izborniku Formatiranje mišem odabrati opciju Promjena Boje Reda na Grafu... Izbor ove opcije uzroči pojavu dijalog prozora kao na slijedećoj slici:

 $|\vec{ab}|$ 

Iz ovog dijalog prozora potrebito je pritiskom miša na ikonu s bojom odabrati željenu boju i pritisnuti dugme OK,

**2.** Na tipkovnici redom pritisnuti tipke ALT+F+R. Pojavljuje se dijalog prozor ekvivalentan opisanom u točki **1.**,

**3.** Na traci s alatima pritisnuti ikonu ab<sub>1</sub>

#### **Kako promijeniti uzorak za popunjavanje reda na grafu**

Svaki redak na grafu predstavljen je određenom bojom. Ako nemamo pisač u boji, onda će boje s približno istim koeficijentom nijansi sivoga, izgledati isto kada ih ispišemo na papir. Da bismo razlikovali nizove podataka (serije podataka) na grafu, odnosno da bi se razlikovao redak od retka, možemo boje redova ispuniti određenim uzorcima. Promjena ili postavljanje uzorka za red se vrši na jedan od slijedećih načina:

**1.** Pozicionirati se u redak za koji želimo postaviti uzorak i u izborniku Formatiranje pomoću miša odabrati opciju Uzorci za Popunjavanje... Izbor ove opcije uzroči pojavu dijalog prozora kao na slijedećoj slici:

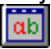

Iz ovog dijalog prozora potrebito je pritiskom miša na ikonu s uzorkom odabrati željeni uzorak i pritisnuti dugme OK,

**2.** Na tipkovnici redom pritisnuti tipke ALT+F+U. Pojavljuje se dijalog prozor ekvivalentan opisanom u točki **1.**,

**3.** Na traci s alatima priisnuti ikonu

.

Pojavljuje se dijalog prozor ekvivalentan opisanom u točki **1.**.

#### **Vidi također**

Kako promijeniti uzorak za popunjavanje za graf torta

### **Kako promijeniti uzorak za popunjavanje za graf torta**

Svaki redak na grafu predstavljen je određenom bojom (za grafove stupaca, bar, crte,...). Za grafove torte (2D Torta i 3D Torta) svaki odsječak je predstavljen određenom bojom Ako nememo pisač u boji, onda će boje s približno istim koeficijentom nijansi sivoga, izgledati isto kada ih ispišemo na papir. Da bismo razlikovali odsječke torte na grafu, odnosno da bi se razlikovao stupac od stupca, možemo boje odsječaka ispuniti određenim uzorcima. Promjena ili postavljanje uzorka za odsječak se vrši na jedan od slijedećih načina:

**1.** Pozicionirati se u prvi redak stupca (redak s podacima za graf torta) za koji želimo postaviti uzorak i u izborniku Formatiranje pomoću miša odabrati opciju Uzorci za Popunjavanje... Izbor ove opcije uzroči pojavu dijalog prozora kao na slijedećoj slici:

ab Iz ovog dijalog prozora potrebito je pritiskom miša na ikonu s uzorkom odabrati željeni uzorak i pritisnuti dugme OK,

**2.** Na tipkovnici redom pritisnuti tipke ALT+F+U. Pojavljuje se dijalog prozor ekvivalentan opisanom u točki **1.**,

**3.** Na traci s alatima pomoću miša odabrati ikonu ab]

Pojavljuje se dijalog prozor ekvivalentan opisanom u točki **1.**.

#### **Vidi također**

Kako promijeniti uzorak za popunjavanje reda na grafu

### **Kako promijeniti boju odsječka torte**

Svaki novi upisani podatak u tablici neposredno se očituje i na grafu, pa i svaki novonastali stupac će imati svoj odsječak na grafu i svoju boju. Promjena boje odsječka se vrši na jedan od slijedećih načina:

**1.** Pozicionirati se u prvi redak stupca (redak s podacima za graf torta) za koji želimo promijeniti boju i u izborniku Formatiranje pomoću miša odabrati opciju Promjena Boje Reda na Grafu... Izbor ove opcije uzroči pojavu dijalog prozora kao na slijedećoj slici:

 $\overline{ab}$ 

Iz ovog dijalog prozora potrebito je pritiskom miša na ikonu s bojom odabrati željenu boju i pritisnuti dugme OK,

**2.** Na tipkovnici redom pritisnuti tipke ALT+F+R. Pojavljuje se dijalog prozor ekvivalentan opisanom u točki **1.**,

**3.** Na traci s alatima pritisnuti ikonu

ab .

### **Kako promijeniti oznake uz osi grafa**

Pri pokretanju programa **PolarGraf,** uz os X, tj. vodoravnu os na grafu, postavljeni su brojevi koji označavaju redni broj skupa podataka iz tablice (redni broj stupca). Te oznake je moguće promijeniti i postaviti naslove kolona (tekst koji piše u nultom retku tablice, odnosno retku prije prvoga - koji nije numeriran). Da bismo to učinili potrebito je uraditi jedno od slijedećeg:

**1.** U izborniku Formatiranje pomoću miša odabrati opciju Oznake na Osima... Izbor ove opcije uzroči pojavu dijalog prozora kao na slijedećoj slici: ab]

Iz ovog dijalog prozora potrebito je pritiskom miša na opciju Imena Kolona u okviru *Tip Oznake* odabrati tu opciju i pritisnuti dugme OK,

**2.** Na tipkovnici redom pritisnuti tipke ALT+F+O. Pojavljuje se dijalog prozor ekvivalentan opisanom u točki **1.**,

**3.** Na traci s alatima pritisnuti ikonu

ab<sub>1</sub>

#### **Kako promijeniti naslove uz osi grafa**

Na grafu je inicijalno postavljen samo naslov *PolarGraf,* koji se ovisno o podacima i svrsi grafa može adekvatno promijeniti. Međutim, često su nam potrebiti i naslovi uz osi grafa kako bi pojedinoj osi pridružili nekakvu dimenziju ili veličinu (npr. vrijeme, prodaja, količina, ...). Ti naslovi nisu inicijalno postavljeni, ali se mogu dodati na jedan od slijedećih načina:

**1.** U izborniku Formatiranje pomoću miša odabrati opciju Promjena Naslova uz Osi... Izbor ove opcije uzroči pojavu dijalog prozora kao na slijedećoj slici:

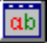

Iz ovog dijalog prozora potrebito je u okvir *Promjena Naslova uz Osi* upisati željeni naslov uz vodoravnu i uz okomitu os. Uz to još možemo odrediti izgled tih naslova u okviru *Karakteristike Pisma.* Na raspolaganju su nam tri porodice pisama (*Roman, Swiss i Modern*) za koje možemo odabrati stil pisma (podebljano, nakošeno, podebljano-nakošeno, ...), kao i veličinu pisma u postotcima. Između pojedinih opcija u ovom dijalog prozoru (a i inače) se pomičemo pomoću tipke TAB ili pomoću pritiska miša na pojedinu opciju.Nakon postavljanja željenih parametara potrebito je pritisnuti dugme OK za potvrdu unosa ili dugme *Odustati* za odustajanje od unosa i neprihvaćanje promjena,

**2.** Na tipkovnici redom pritisnuti tipke ALT+F+A. Pojavljuje se dijalog prozor ekvivalentan opisanom u točki **1.**,

**3.** Na traci s alatima pritisnuti ikonu ab]

#### **Kako promijeniti glavni naslov grafa**

Na grafu je inicijalno postavljen naslov *PolarGraf,* koji se ovisno o podacima i svrsi grafa može adekvatno promijeniti. To možemo uraditi na jedan od slijedećih načina:

**1.** U izborniku Formatiranje pomoću miša odabrati opciju Promjena Naslova Grafa... Izbor ove opcije uzroči pojavu dijalog prozora kao na slijedećoj slici:

**<u>ais</u>** 

Iz ovog dijalog prozora potrebito je u okvir *Naslov Grafa* upisati željeni naslov. Uz to još možemo odrediti izgled naslova u okviru *Karakteristike Pisma.* Na raspolaganju su nam tri porodice pisama (*Roman, Swiss i Modern*) za koje možemo odabrati stil pisma (podebljano, nakošeno, podebljano-nakošeno, ...), kao i veličinu pisma u postotcima. Između pojedinih opcija u ovom dijalog prozoru (a i inače) se pomičemo pomoću tipke TAB ili pomoću pritiska miša na pojedinu opciju.Nakon postavljanja željenih parametara potrebito je pritisnuti dugme OK za potvrdu unosa ili dugme *Odustati* za odustajanje od unosa i neprihvaćanje promjena,

**2.** Na tipkovnici redom pritisnuti tipke ALT+F+S. Pojavljuje se dijalog prozor ekvivalentan opisanom u točki **1.**,

**3.** Na traci s alatima pritisnuti ikonu ab]

### **Kako dodati legendu**

Što je legenda, najbolje opisuje naredna slika:

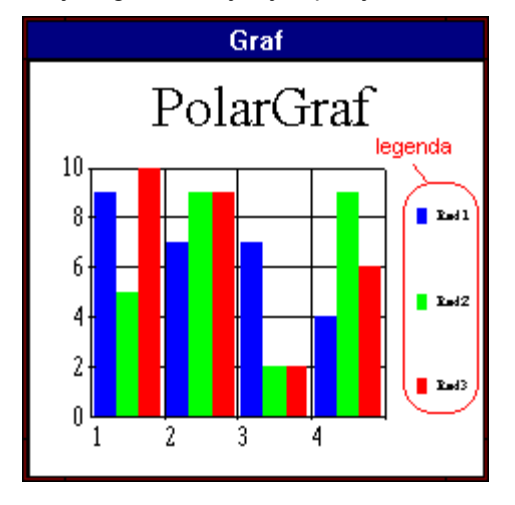

Ako želimo na našem grafu označiti što nam koji redak predstavlja, onda ćemo to uraditi dodajući legendu i to na jedan od slijedećih načina:

**1.** U izborniku Formatiranje pomoću miša odabrati opciju Legenda... Izbor ove opcije uzroči pojavu dijalog prozora kao na slijedećoj slici:

U okviru *Prikaz Legende na Grafu* potrebito je odabrati opciju Prikaži Legendu. Uz ovo je moguće i odabrati u okviru *Prikaz Slova Legende* da li će se slova u legendi prikazati u boji ili ne,

**2.** Na tipkovnici redom pritisnuti tipke ALT+F+L. Pojavljuje se dijalog prozor ekvivalentan opisanom u točki **1.**,

**3.** Na traci s alatima pritisnuti ikonu

 $|ab|$ .

ab

# **Kako složiti prozor tablice i grafa usporedo**

Da bismo prozor tablice i grafa složili usporedo, te tako maksimizirali prikaz ovih prozora, potrebito je uraditi jedno od slijedećeg:

- **1.** U izborniku Prozor pomoću miša odabrati opciju Složi Usporedo...,
- **2.** Na tipkovnici redom pritisnuti tipke ALT+R+S,
- **3.** Na tipkovnici pritisnuti kombinaciju tipaka SHIFT+F4.

# **Podaci Ćelije**

Dvostrukim pritiskom miša na neku od ćelija u tablici, pojaviti će se ovaj dijalog prozor u kojem je upisana vrijednost ćelije nad kojom smo izvršili dvostruki pritisak. Ovaj dijalog nam zapravo služi za editiranje sadržaja pojedine ćelije. Naime, ako u neku ćeliju želimo upisati neki broj, jednostavno se pozicioniramo u željenu ćeliju i utipkamo broj. Takav unos će kao poslijedicu imati brisanje sadržaja ćelije koji je postojao prije unosa broja (ako je postojao). Ovaj način ne briše prethodnu vrijednost, već nam daje mogućnost da je modificiramo.

Sličan učinak se postiže ako se pozicioniramo u željenu ćeliju i umjesto da izvršimo dvostruki pritisak mišem, na tipkovnici pritisnemo F2. U tom slučaju se neće pojaviti novi prozor s podacima ćelije, već će se kursor pozicionirati u redak ispod trake s alatima (redak za unos) gdje možemo mijenjati unos u odabranu ćeliju.